# 授業における情報システム 利用の基礎

情報基盤センター柴山悦哉

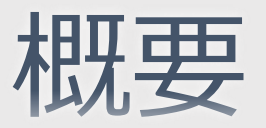

◆ 東大で初めて授業を担当する方も対象に,基本 的なことから説明します ◆ 次のようなシナリオに沿い, 利用可能な情報シ ステムを手短に紹介します

- ◆ UTokyo Account を使う ← これがすべての基本
- ◆ UTAS を使う ← 公式な手続きはここから
- ◆ Zoom の会議室を作る ← オンライン授業の準備
- ◆ Zoom 会議室の URL を ITC-LMS に掲載する
- ◆ Zoom を使って授業を行う
- ◆ ITC-LMS で教材の配布や課題レポートの回収を行う

# わからないことがあったら

◆ 様々な情報を <https://utelecon.adm.u-tokyo.ac.jp/> に集約しています オンライン授業·Web会議ポータ utelecon ◆ 詳しくは第5部で まずはここから

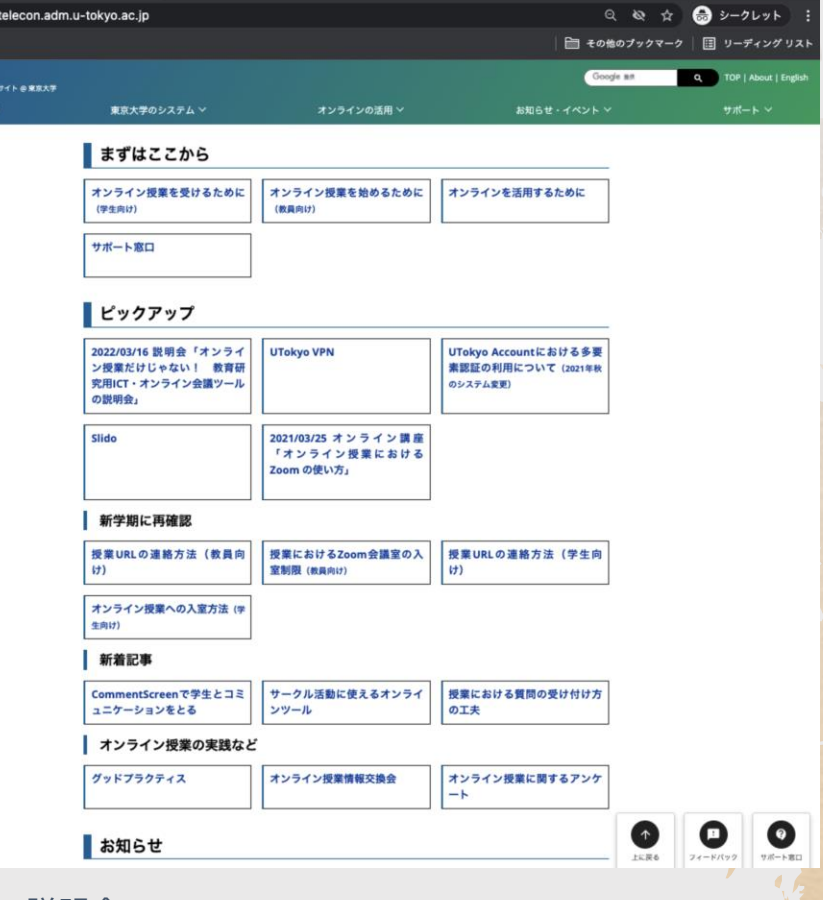

# わからないことがあったら

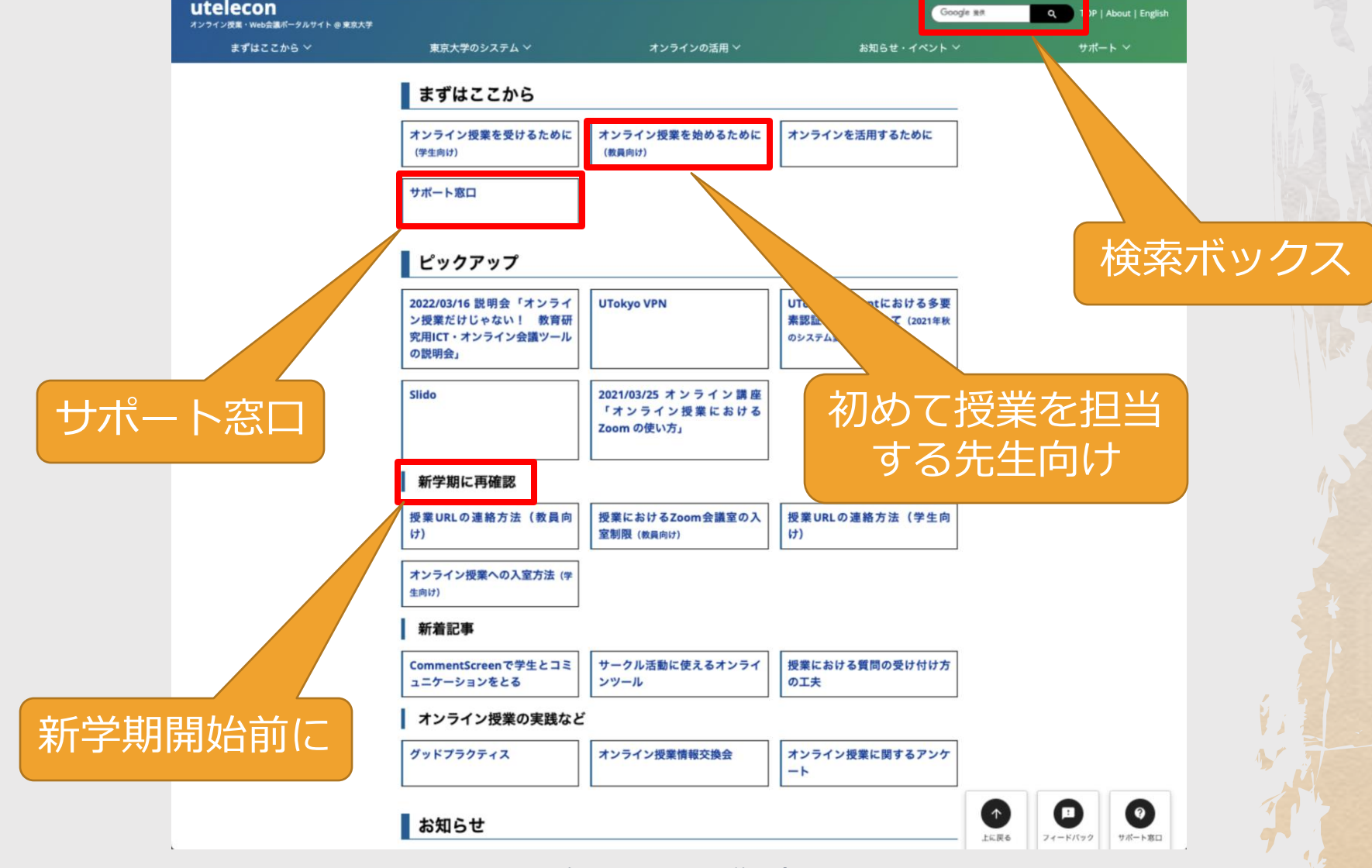

## サポート窓口

### ◆ サポート窓口には次のオプションがあります

- ◆ チャット(ボット or 人間のオペレータ)
- ◆ Zoom での相談
- ◆ Google フォームでの問い合わせ

#### utelecon サポート窓口・メール相談フォ  $-\Delta$  / Consultation Form of utelecon **Support Desk**

迅速に回答を行うため、質問への対応は原則として、学生スタッフ「コモンサポーター」と 教職員が共同で行っています。このことをご理解の上、問い合わせ時に呈示する情報を適切 にご判断くださるようお願いします。成績に関する内容などの学生の目に触れることが適当 でない質問については、本フォーム中の質問項目「教職員による対応を希望」にチェックを 入れてお問い合わせください(教職員が直接対応します)

その他、本サポート窓口に関する注意事項は https://utelecon.adm.u-tokyo.ac.jp/supports/ をご覧ください

/ To ensure prompt response, the support desk is generally staffed by students, as well as faculty staff. Please keep this in mind and \*\*DO NOT include any information which is inappropriate to share with students. If your question contains such information, please check the "I would like to receive support from faculty members" box in this form. A faculty member will respond directly.

Please refer to https://utelecon.adm.u-tokyo.ac.jp/supports/ for other notes on the support desk.

Google にログインすると作業内容を保存できます。詳細

#### \*必須

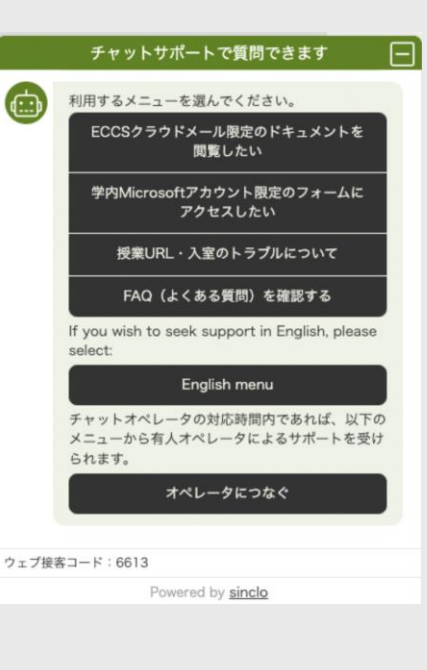

## 授業関連の主な情報システム

◆ Google 以外は UTokyo Account だけで使えます

認証の統一・連携 シングルサインオン (Single Sign-On, SSO)

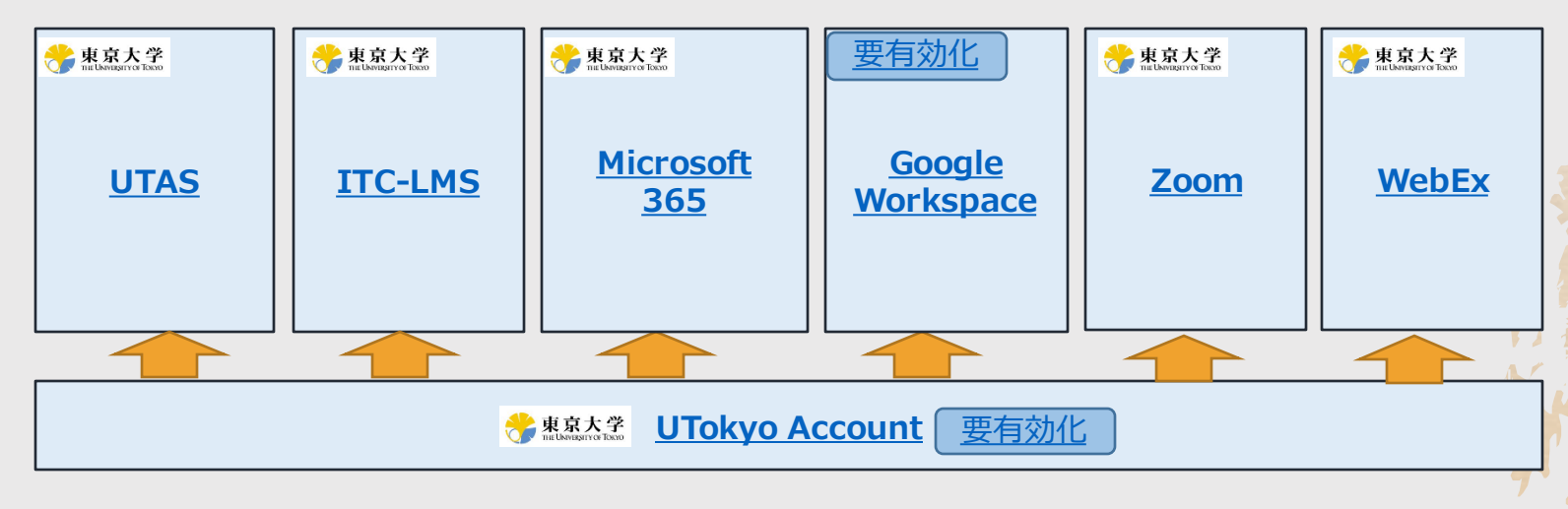

## UTokyo Account

- ◆ システムを使おうとしてこの画面が出てきたら, UTokyo Account でサインインできます
- ◆ 通称「安田講堂」
	- $-$  画面
	- ← に飛ばされる
	- スマホだと安田講堂は出ませんが

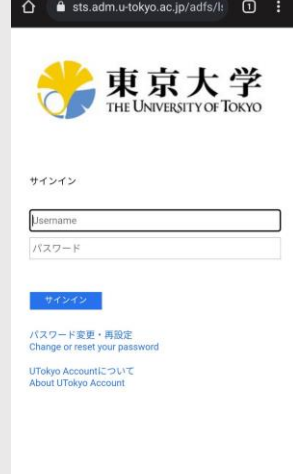

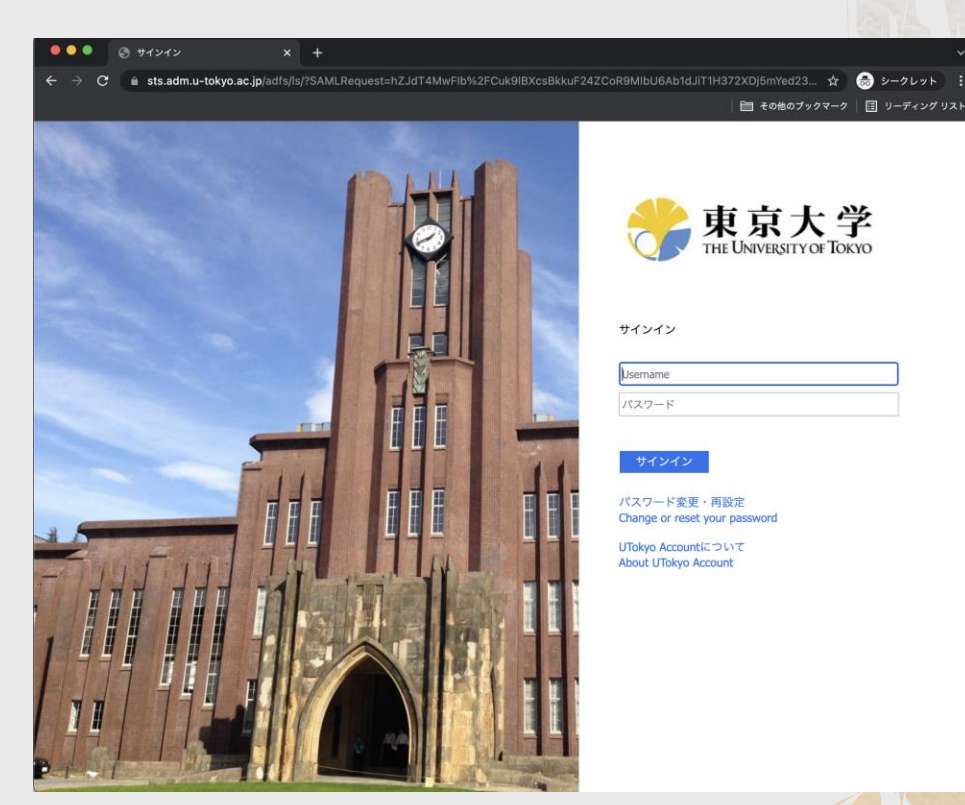

2022/3/16 2022年Sセメスター説明会 7

Microsoft<br>365

Zoom

WebEx

**UTAS** 

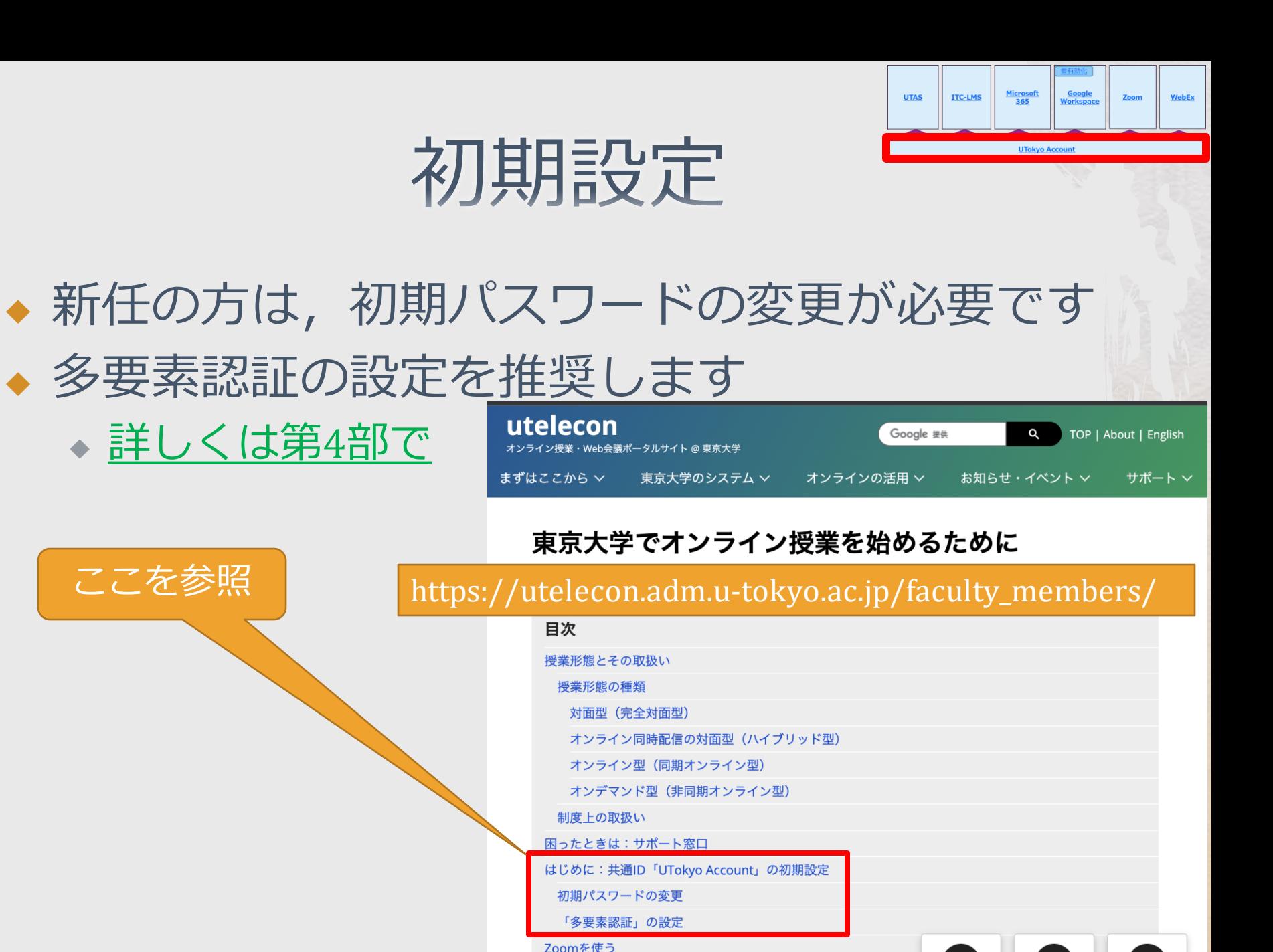

 $2022/3/16$  2022  $2022$   $2000 \times 9 + 7 \times 7$ 

フィードバック サポート窓口

# ユーザ名について

### ◆ ユーザ名(ID)は, 数字10桁です

 $\bullet$  e.g. 1234567890

#### ◆ 職員証をお持ちの場合,右下の下10桁です

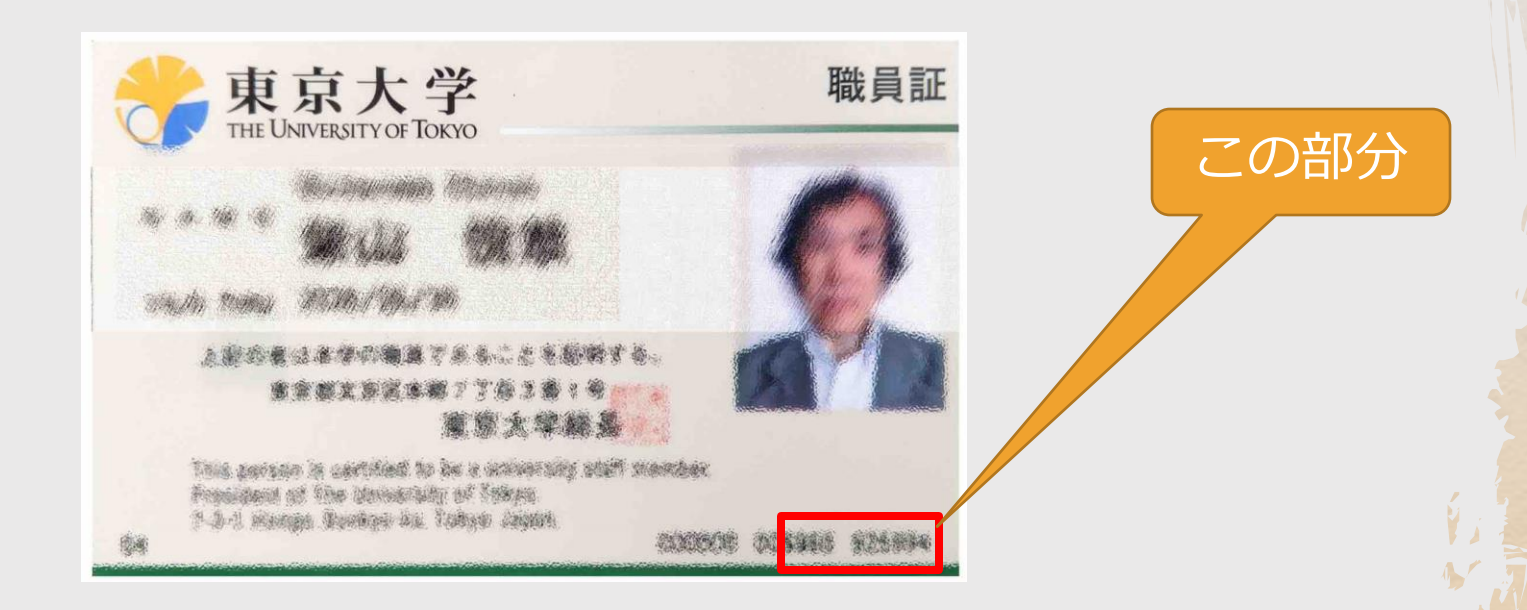

2022/3/16 2022年Sセメスター説明会 9

Microsoft<br>365

WebEx

**LITAS** 

# ユーザ名について

◆ 実は正式には, 数字10桁@utac.u-tokyo.ac.jp

◆ 東大内では,数字10桁でユーザを一意に指定できま すが, Microsoft や Zoom のサービスを使うときには, それでは不十分です

Microsoft

**LITAS** 

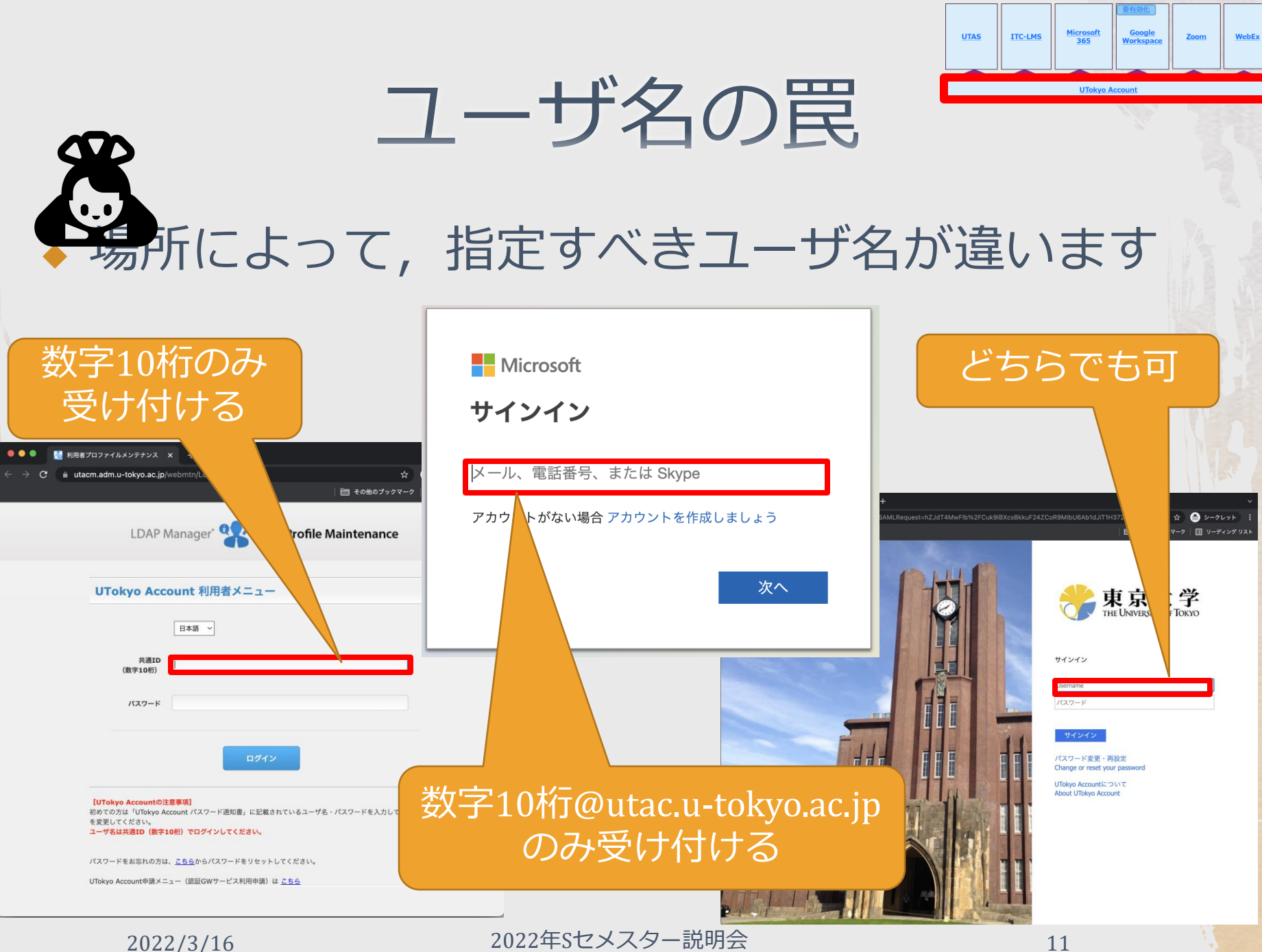

# 非常勤講師の UTokyo Account

◆ 常勤・非常勤を問わず、授業に必要ならば割り 当てるのが基本です

- ◆ 非常勤講師(又はアレンジご担当)の先生へ : 必要なのに割り当てられていないなら、事務へ ご連絡ください
	- ◆ 必要な例:シラバス登録、成績をつける、LMSで課題 を出す、Zoom授業をホストする、etc.
	- ◆ 不要な例:ホストの先生に招かれてゲスト講演をす る(だけ)
- ◆ 部局事務のみなさま:必要な先生には割り当て るようお願いします

Microsof

TTC-LMS

### **UTAS**

### ◆ 東大の学務に関する公式情報を扱う学務システ ムです

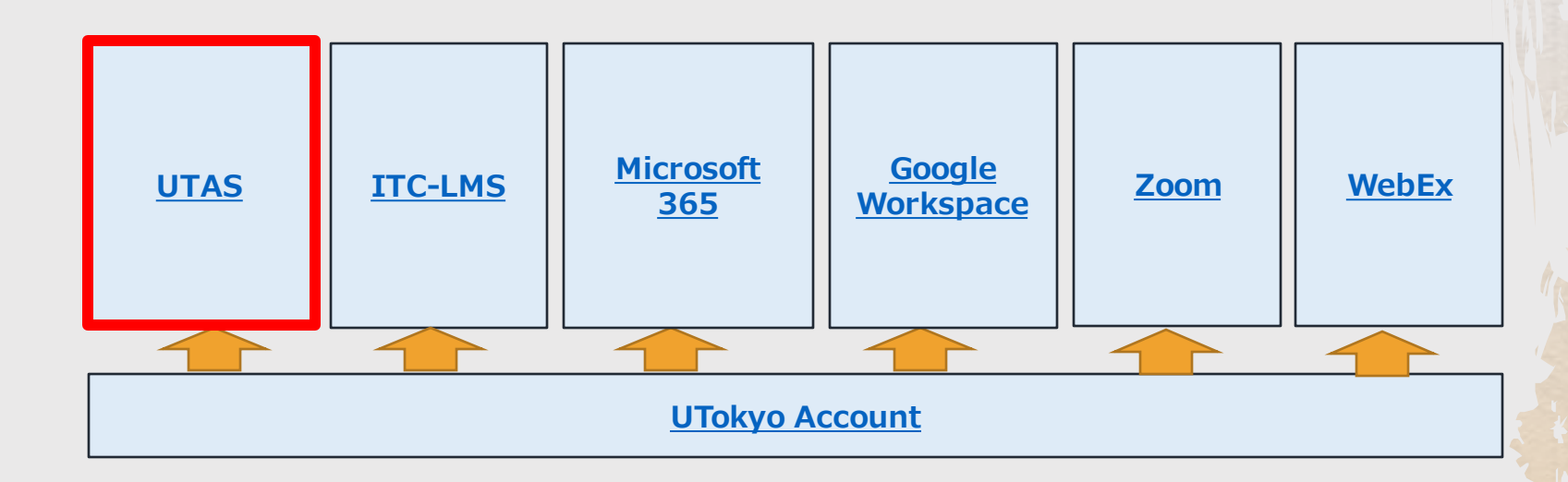

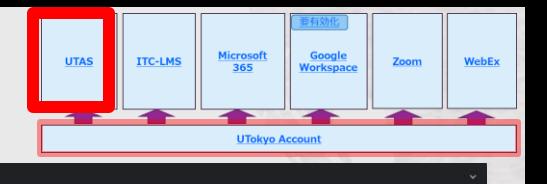

### UTAS

中東京大

**Donate** 

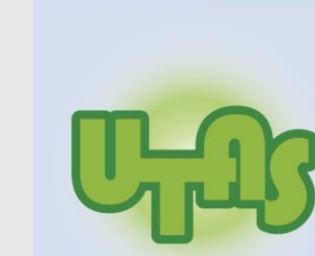

**UTAS** (UTokyo Academic affairs System)

UTAS - the University of Tokyo x +

a utas.adm.u-tokyo.ac.jp/campusweb/campusportal.do

□ その他のブックマーク | □ リーディング リスト

 $\begin{picture}(130,15) \put(0,0){\line(1,0){155}} \put(15,0){\line(1,0){155}} \put(15,0){\line(1,0){155}} \put(15,0){\line(1,0){155}} \put(15,0){\line(1,0){155}} \put(15,0){\line(1,0){155}} \put(15,0){\line(1,0){155}} \put(15,0){\line(1,0){155}} \put(15,0){\line(1,0){155}} \put(15,0){\line(1,0){155}} \put(15,0){\line(1,0){155}}$ 

#### ユーザ名及びパスワードについて

学務システム(UTAS, ITC-LMS)のログインアカウント(ユーザ名)は<br>「UTokyo Account」になります。UTokyo Account については以下のURLを参照ください。 s/in/account.htm

注意:以前は利用できていて、急にログインできなくなった場合は、パスワードの有効期限切れ<br>が考えられます。その場合は、こちらのメニューからパスワードを変更してください。

The login account (user name) for the Academic Affairs System (UTAS, ITC-LMS)<br>is "UTokyo Account". Please refer to the following website for UTokyo Account. https://www.u-tokyo.ac.ip/adm/dics/ia/account.html

\*Note: In case you cannot log in to UTAS or ITC-LMS,<br>your password might not be valid any more. Please change your password.

#### 前期課程学生向けのお知らせについて

前期課程1·2年生向けのお知らせはこちらに掲載されますので、必ず確認してください。

#### 東京大学オンライン講義検索システム

オンライン講義にアクセスするための情報を簡単に検索できる<br>「東京大学オンライン講義検索システム」の選用を開始しました。<br>これは、UTASのオンライン講義URL, オンライン講義内容のフィールドを1時間おきに反映するものです。 これは、UN300/フライン開業UNDにオンフォン運用MEBUノイールドを1回間ezまに反映するものです。<br>ECCSクラクドメール(g.ecc.u-tokyo.ac.jpのメール)のアカウントでログインして使用してください。<br>UTAS上の簡時50分で3の配載内容が頭の分ごろに本システムに反映されます。<br>すぐには反映されないので注意してください。また、UTASの他の欄やITC-LMSに掲載された情報は反映されま<br>すぐには反映されないので注 教員へのお願い オンライン講義アクセスの情報は、UTASのオンライン講義URL、オンライン講義内容の欄に、十分に時間的弁 As a supplement to the UTAS system, you can use UTAS Lite to view the Online Class URL and the<br>original information on UTAS every one hour. ECCS Cloud mail (geccu-tokyo.ac.jp) account is requir<br>To faculty members, .<br>Please ▶ English ▶ スマホ版 ログイン

LMS

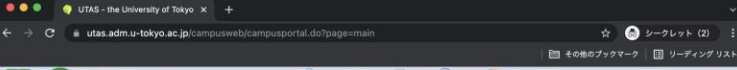

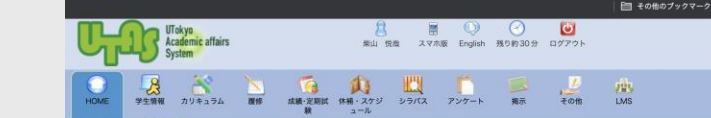

#### $C$  FAC a #Suger 12 新着情報

あなた宛の新着情報はありません。 [41] 【注意 / Notification】

■ よく使うメニュ

A 学生情報参照 個人成績参照

A) MYスケジュール

新着喝示

休課·補課·教室変更参照

UTASでは、操作しない状態が30分続くと自動的にログアウトします。 保存していない作業中の情報も全て消えてしまいますのでご注意ください。 (画面上部の「残り約〇分」をクリックすると残り時間が30分に戻ります)

For security reasons, your session will automatically time-out if no action is taken on a screen for 30 minutes. Data entered b<br>will not be saved unless it was already registered. (Click "AboutOmin" at the top of the scree

シラパスフリーワード検索<br>(シラパス参照) [2022年3月4日] シラバス項目指定検索 (シ)<br>パス参照)

メンテナンスに伴い下記の時間のうち、短時間の間、UTASが利用停止になりますのでご注意ください。 学科・コース別検索 (シラ)<br>ス参照) 【令和4(2022)年3月16日 (水) 12:00-13:00 】

> UTAS will be unavailable on the following date/times due to the maintenance; [March 16(Wed.) 12:00 p.m. - 1:00 p.m.]

[2022年2月7日]

新型コロナウイルス対策タスクフォース<br>ワクチン職域接種プロジェクトチーム

新型コロナウイルスワクチン追加 (3回目)接種の予約受付開始について

標記の件につき、2022年2月10日(木)正午より予約受付を下記のとおり開始します。接種を希望する方は、可能になり次第、予約サイトフォームよ!<br>お申込みください。

2022/3/16 2022年Sセメスター説明会 14

◆ ログインページ

◆ シラバス登録

履修者確認

◆ 休講登録

◆ 成績登録

履修登録

◆ 成績確認

◆ シラバス検索・閲覧

◆ 教員

◆ 学生

◆ <https://utas.adm.u-tokyo.ac.jp/>

### **UTAS**

◆ シラバス登録 ◆ シラバスの検索等もできます

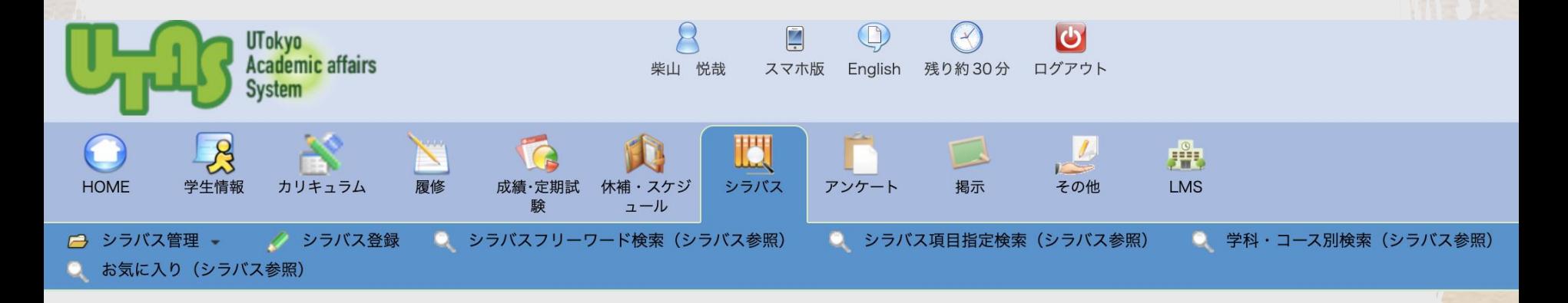

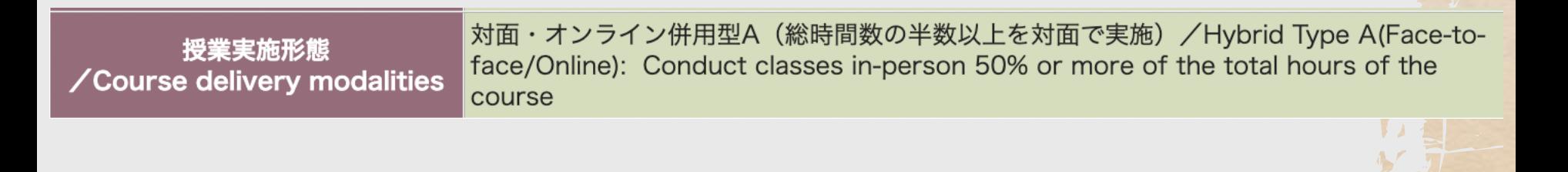

2022/3/16 2022年Sセメスター説明会 15

Microsoft<br>365

**Google**<br>Iorksnar

Zoom

WebEx

**ITC-LMS** 

**UTAS** 

Zoom

### ◆ 東大のオンライン授業で最もよく使われている ビデオ会議システムです

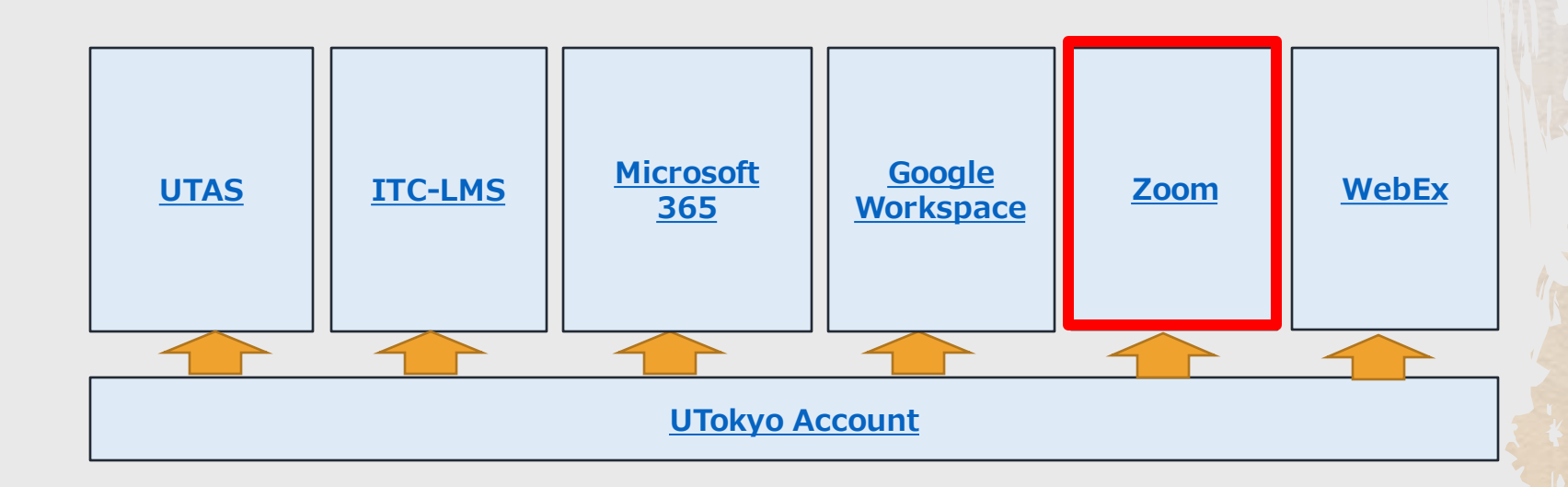

Microsoft<br>365 **ITC-LMS UTAS** WebEx

サインイン

### ◆ 専用ページ <https://u-tokyo-ac-jp.zoom.us/profile> にアクセスするのが簡単です • このページをブックマークしておくのがお勧めです

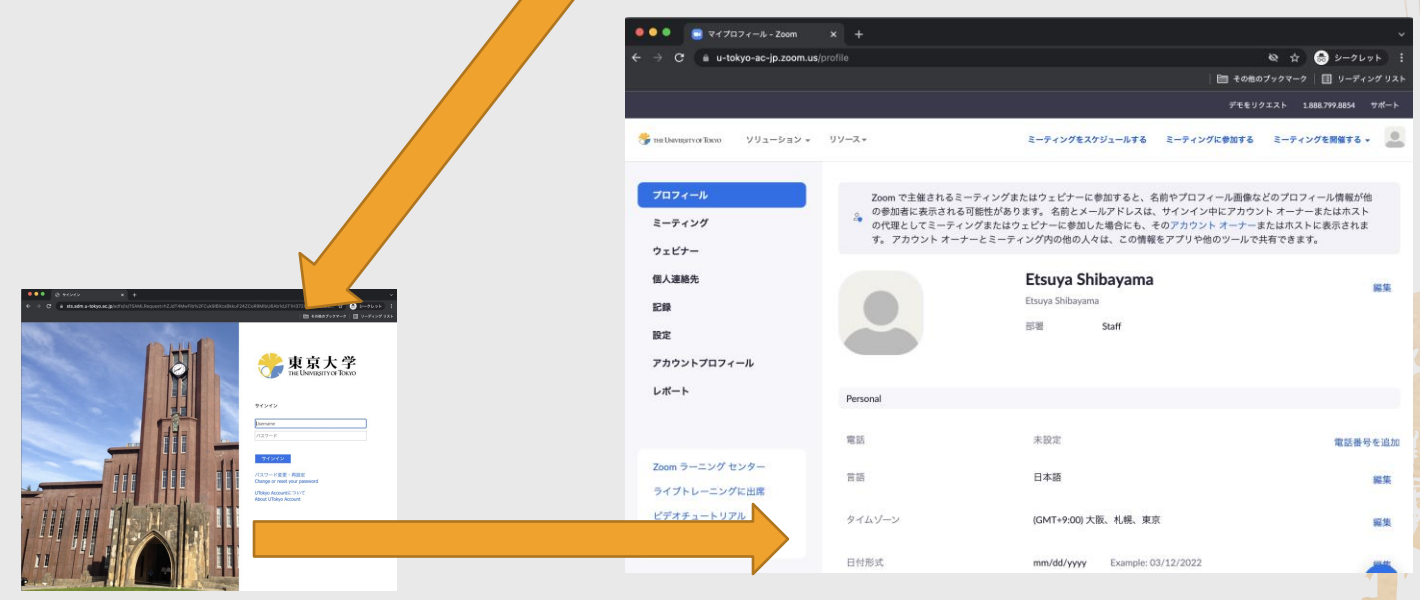

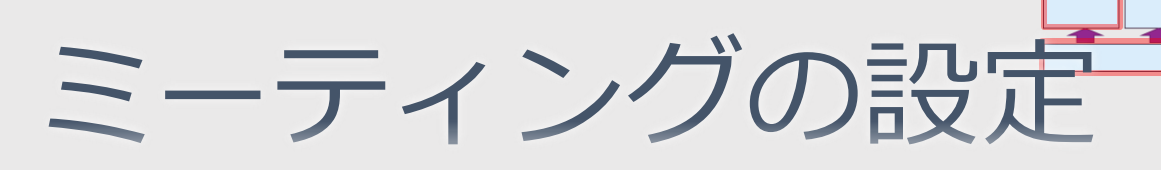

### ◆ 「ミーティングをスケジュールする」を押すと 設定画面に飛びます ◆ ここでトピック(会議室の名前)や日時等を入 力します

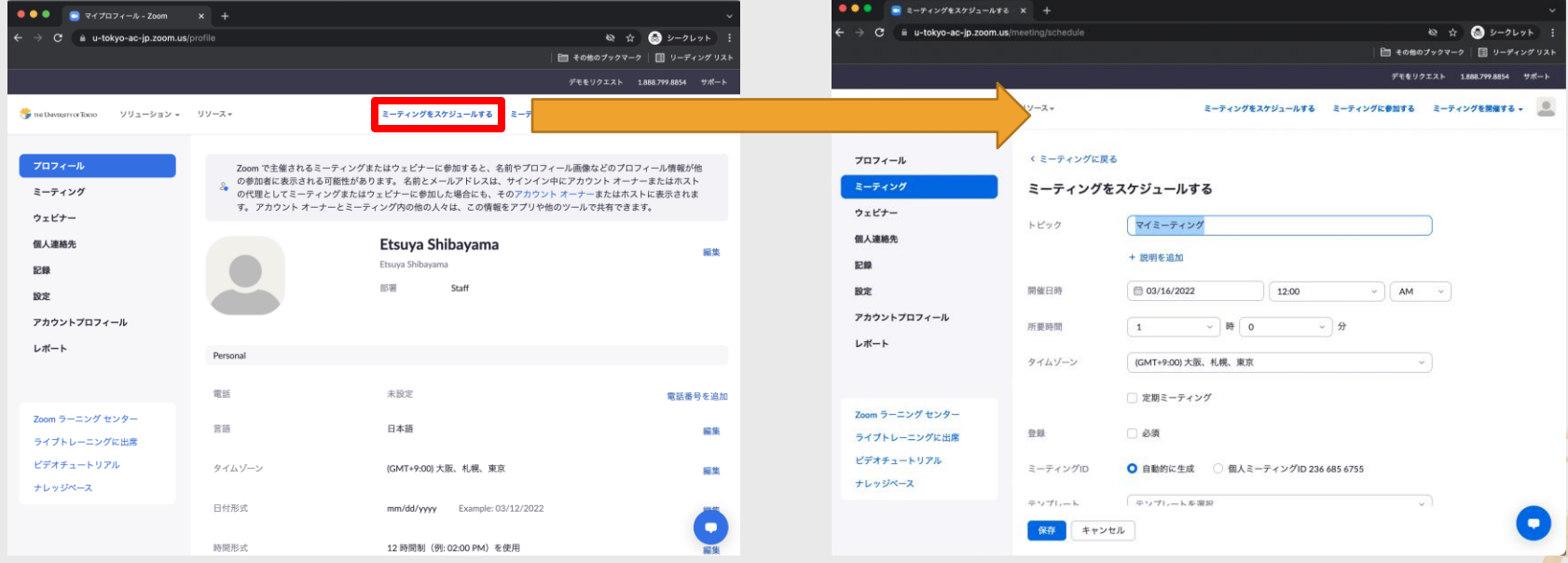

2022/3/16 2022年Sセメスター説明会 18

Microsoft

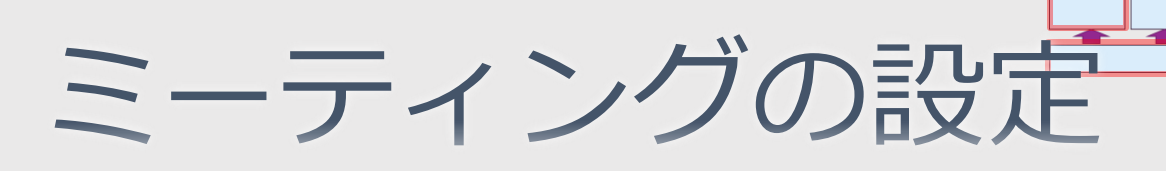

### ◆ 「定期ミーティング」をチェックすると,まと めて複数回のミーティングを設定できます

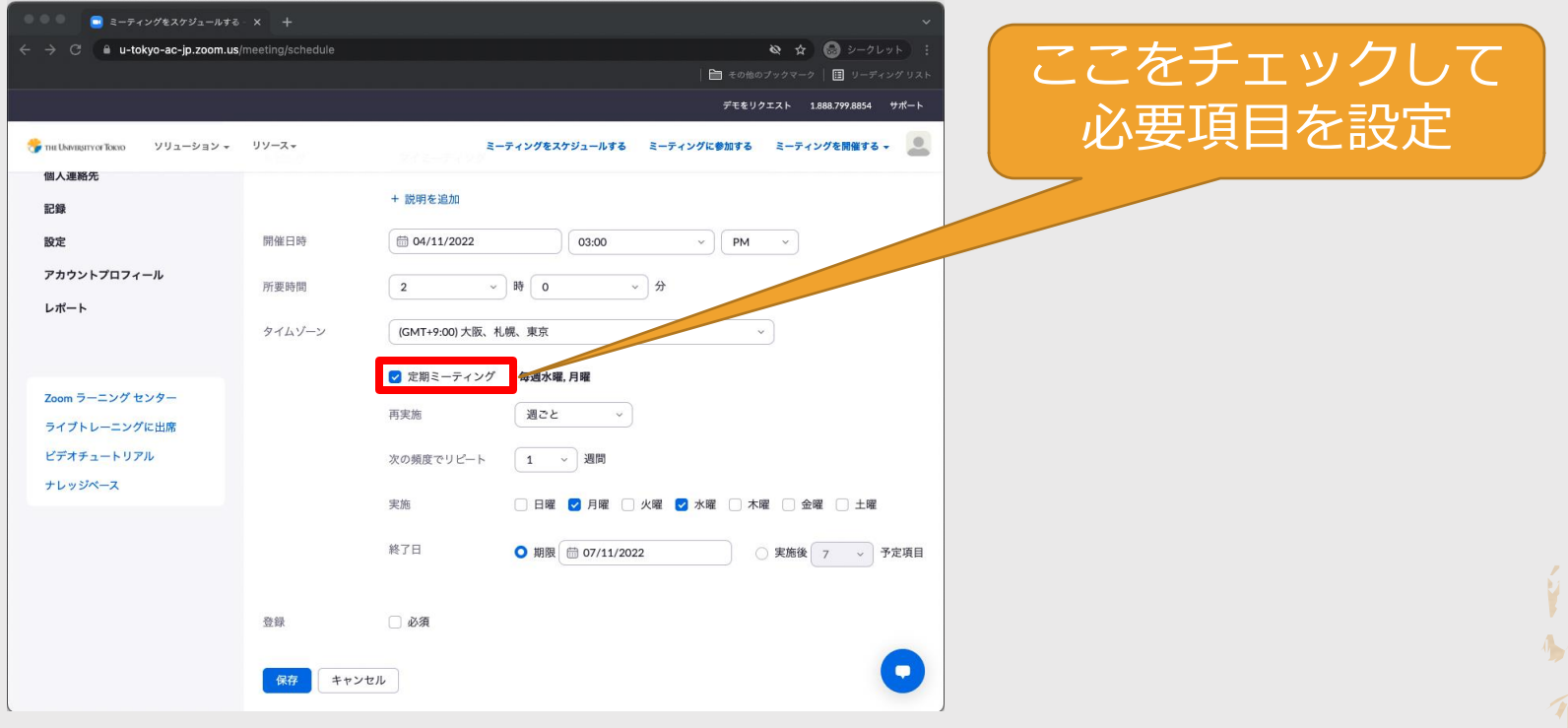

2022/3/16 2022年Sセメスター説明会 19

Microsoft

WebEx

# ミーティングの設定

- ◆ 入室制限のために「待機室」や「参加時に認証 を求める」を使う場合には,注意が必要です
	- ◆ 特に慣れていない学生に認証を求めると,入れない ことがあります
	- ◆ 全員を待機室で待たせると,入室許可を出すのが大 変になります
	- ◆参考: https://utelecon.adm.u-

[tokyo.ac.jp/faculty\\_members/zoom\\_access\\_control](https://utelecon.adm.u-tokyo.ac.jp/faculty_members/zoom_access_control)

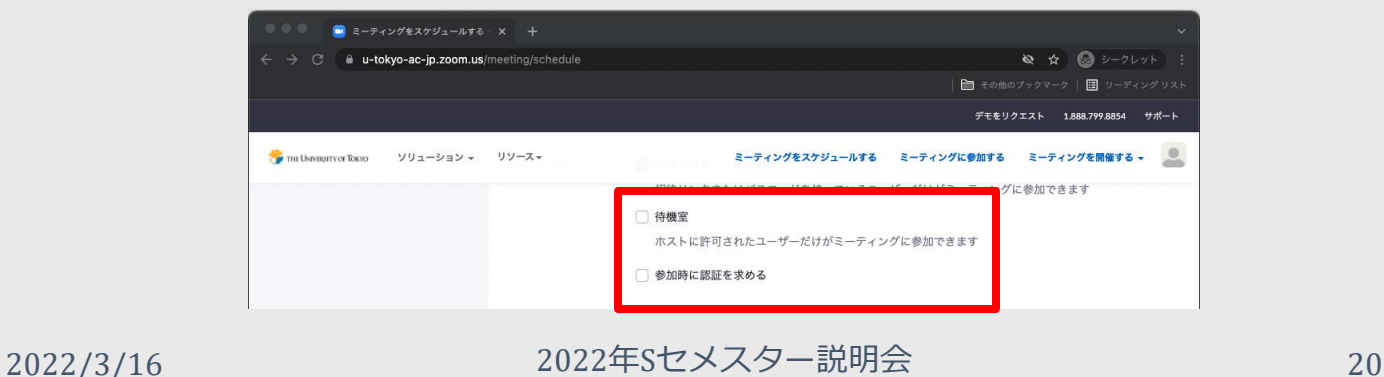

Microsoft

# ミーティングの設定

### ◆ ページ下部の「保存」ボタンを押し、次のペー ジで「招待状をコピー」を押すと,URL,ミー ティングID, パスコードが表示されます

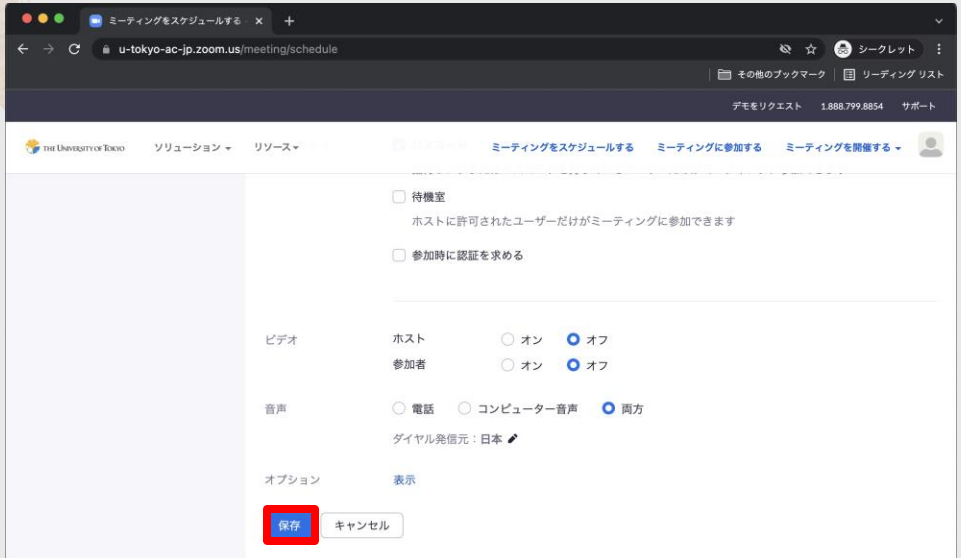

ミーティングの招待 Etsuya Shibayamaさんがあなたを予約されたZoomミーティングに招待しています。 トピック:オンライン授業概論 時間: 2022年3月17日 10:00 AM 大阪、札幌、東京 Zoomミーティングに参加する ミーティングID: パスコード: ワンタップモバイル機器 +81345781488,,84974401734#,,,,\*438248#日本 +81363628317,,84974401734#,,,,\*438248#日本 所在地でダイアル +81 3 4578 1488 日本 +81 363 628 317 日本 +81 524 564 439 日本

ミーティングの招待状をコピー

2022/3/16 2022年Sセメスター説明会 21

ーティングの招待状をコピー

キャンセル

Microsoft<br>365

**UTokyo Account** 

WebEx

**ITC-LMS** 

**IITAS** 

## その他いろいろ

### ◆ 他のサインイン方法

- ◆ <https://zoom.us/> からサインインすることも可能ですが, 「サインイン」を押す,「SSO」を押す,「u-tokyo-acjp」と入力する手間がかかります
- ◆ Zoom のさまざまな機能
	- ← <u><https://utelecon.adm.u-tokyo.ac.jp/zoom/></u> をご覧ください
- (注) 別の Zoom アカウントを普段使っている場合
	- ◆ 別の Zoom アカウントでサインインしている場合,一旦サ インアウトしてから,先に述べたサインイン方法を試して ください

Microsof

- ◆オンライン授業の URL を作成したら, ITC-LMS に掲載して,学生に周知します ◆ 教材配布, レポート回収, 小テストなどにも使 えます
- ◆ [https://utelecon.adm.u-tokyo.ac.jp/itc\\_lms](https://utelecon.adm.u-tokyo.ac.jp/itc_lms) もご参 照ください

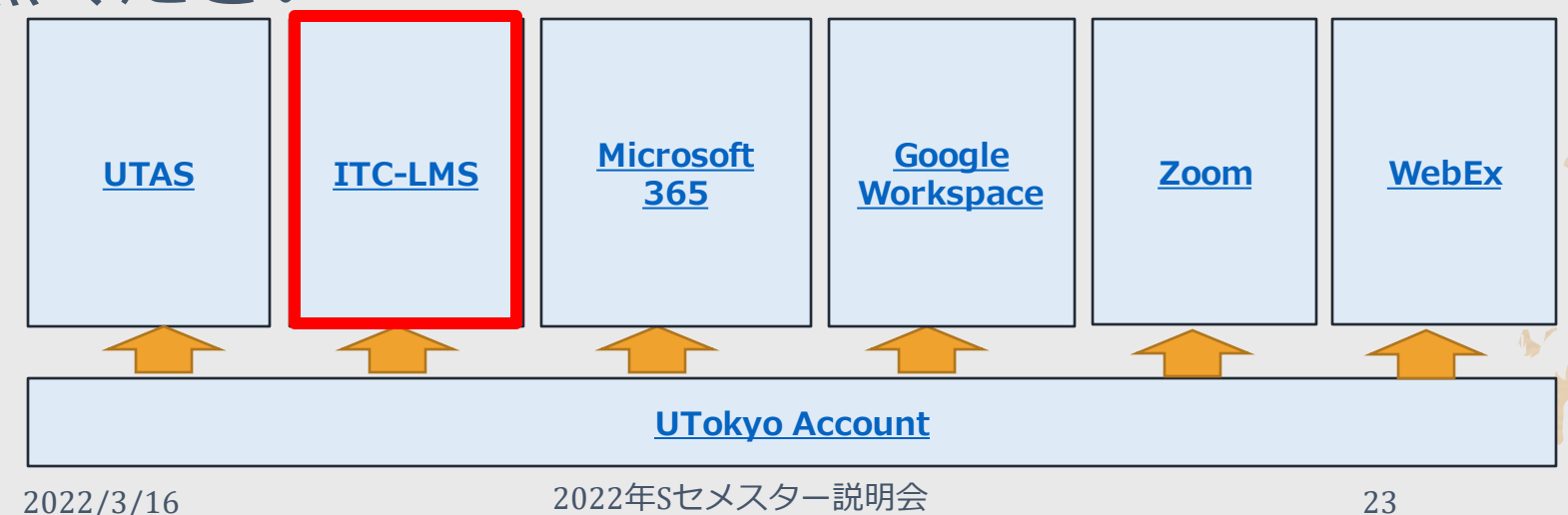

サインイン

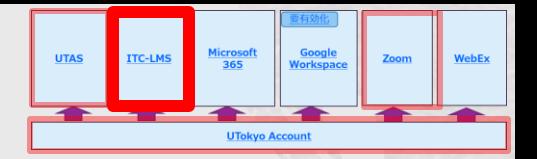

#### ◆ <https://itc-lms.ecc.u-tokyo.ac.jp/login> にアクセス し,「ログイン」ボタンを押します 美東京大学

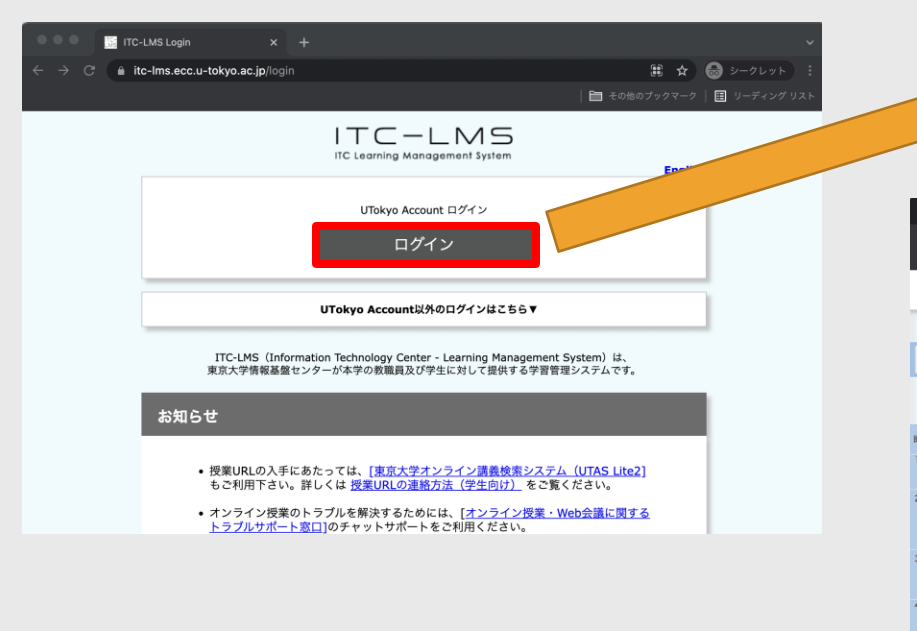

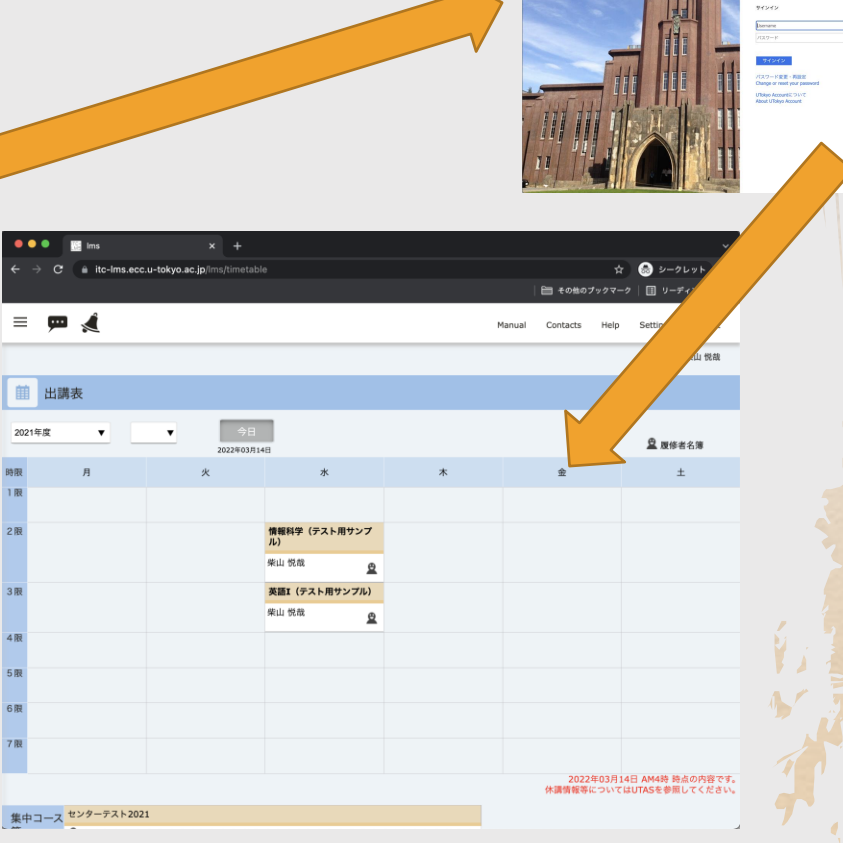

Microsoft<br>365 **UTAS ITC-LMS** Zoom WebEx

出講表

#### ◆ ログインして最初に訪れるページです ◆ アクセスした日が属する学期の担当コースが表 示されます ◆ 4月開始のコースを3月中に使うには、年度と開講期 を指定する必要があります  $\triangle$  Q  $y - 2Ly +$ l m  $\equiv$   $\blacksquare$   $\blacktriangleleft$ 年度とターム **前 出講表** をプルダウン 2021年度 ▼ ▼  $Q$  **N** (6 ± 2.9) で選択情報科学(テスト用サンプ<br>ル) 柴山 悦哉  $\boldsymbol{\Theta}$ 英語I (テスト用サンプル) 柴山悦哉  $\mathbf{\Omega}$ -<br>2022年03月14日 AM4時 時点の内容です<br>休講情報等についてはUTASを参照してください 集中コース センターテスト2021 2022/3/16 2022年Sセメスター説明会 25

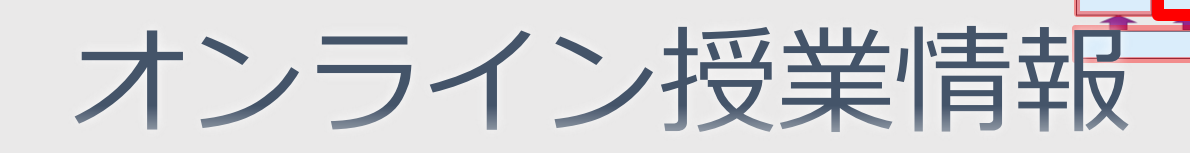

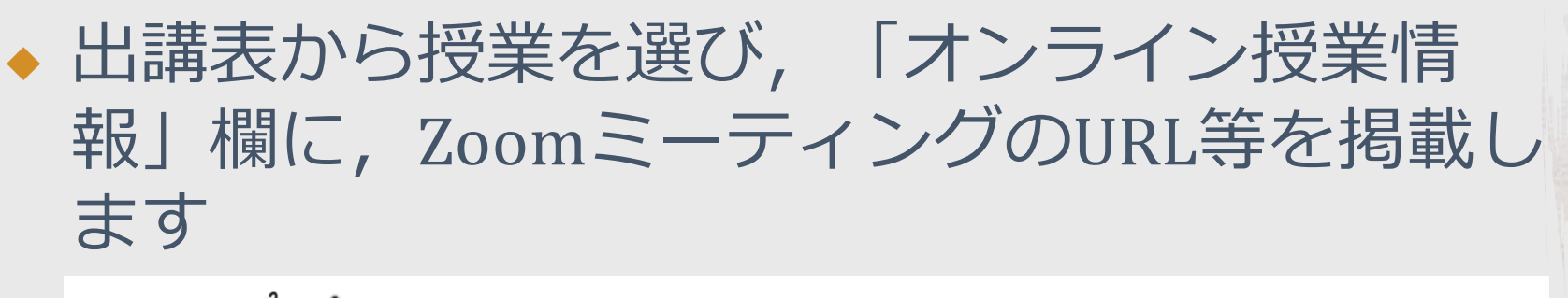

四、《《 三 Manual Contacts Help Settings Logout 編集ページ 柴山 悦哉 担当教員 編集 閲覧ページ

情報基盤センター 7J92101 情報科学(テスト用サンプル)

コースの概要説明/Course Summary

 $\bigotimes$ オンライン授業情報 更新日時:2022/03/14 09:33 ここを押すと 初回と2回目は授業をオンラインで行います 以下から接続してください 編集モードhttps://u-tokyo-ac-jp.zoom.us/xxxxxx ミーティングID: xxx xxxx xxxx  $/27 - 5:xxxxx$ 

2022/3/16 2022年Sセメスター説明会 26

Microsoft<br>365

**LITAS** 

**ITC-LMS** 

WebEx

# オンライン授業情報

Microsoft<br>365

**ITC-LMS** 

WebEx

◆ お手数ですが,URLのリンク化,ミーティング IDとパスワードの掲載もお願いします

◆ 参考: [https://utelecon.adm.u-tokyo.ac.jp/faculty\\_members/url](https://utelecon.adm.u-tokyo.ac.jp/faculty_members/url)

情報基盤センター 7J92101 情報科学 (テスト用サンプル)

オンライン授業情報 更新

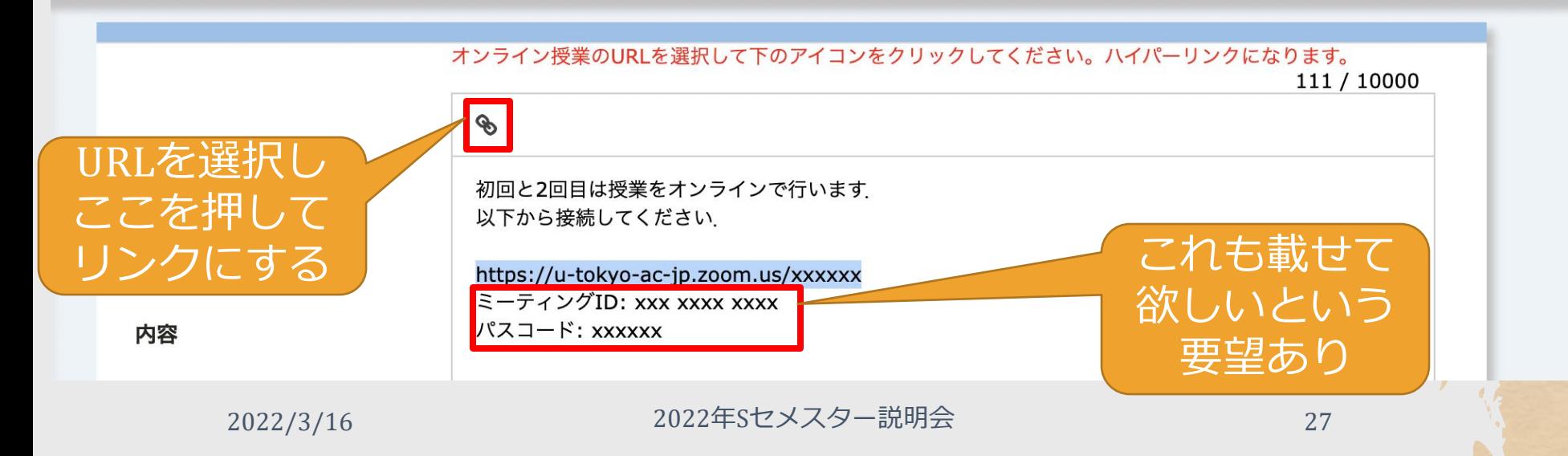

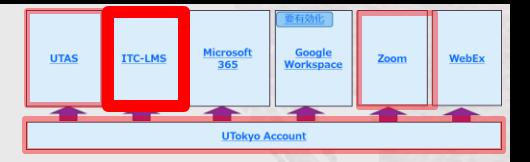

# **ITC-LMS の機能**

◆ 授業履修者限定で連絡や情報の受け渡しができます

- ◆ コミュニケーション支援
	- ◆お知らせ(教員→学生)
	- ◆ メッセージ(学生→教員)
	- ◆オンライン掲示板(学生之教員、学生之学生)

◆ 授業に特有の情報の受け渡し

◆ 教材配布

- ◆ レポート回収とそれに対する採点結果等の配布
- ◆ 小テスト

◆ 出席確認

◆ その他

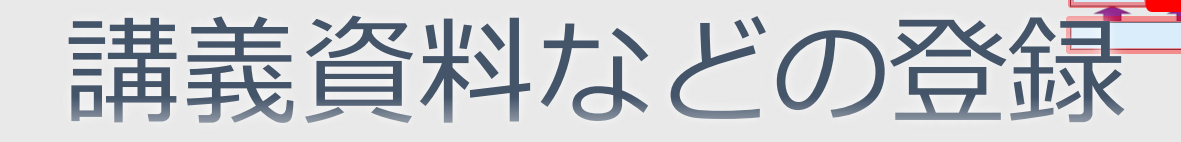

#### ◆ コースのページを縦にスクロールすると, 「課 題」,「教材」などの一覧と,登録ボタンが表 示されます  $\equiv \mathbf{m} \cdot \mathbf{r}$ Manual Contacts Settings Logout

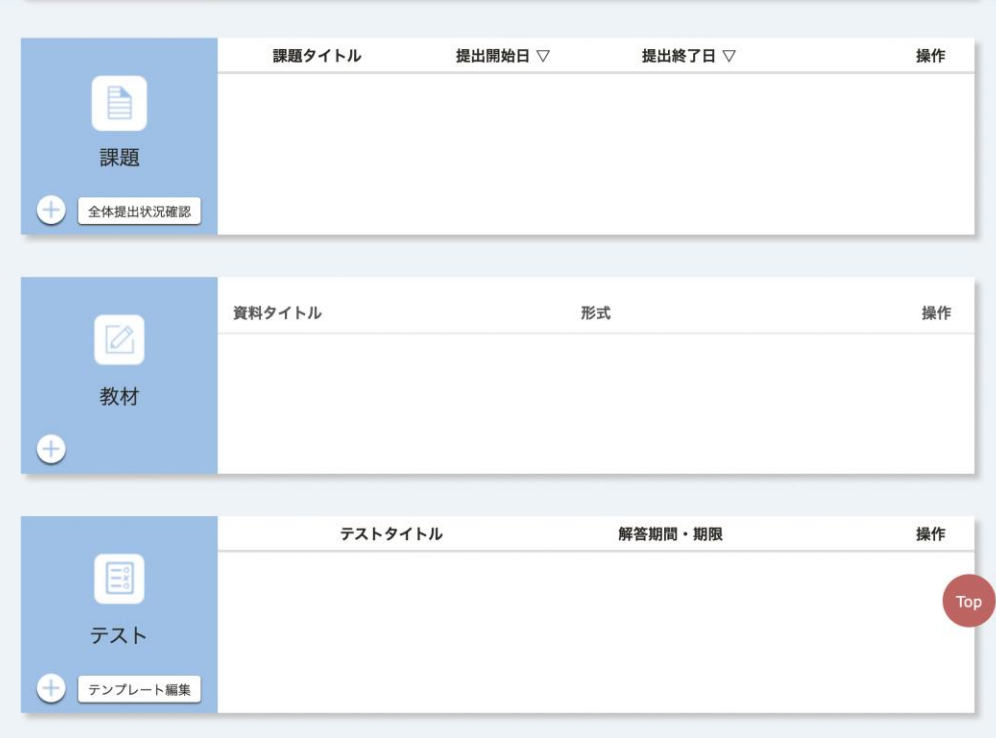

2022/3/16 2022年Sセメスター説明会 29

Microsoft<br>365

WebEx

# 学生からの要望

◆ 単位は不要だが聴講したい ◆ 担当教員と連絡を取りたい ◆ 特に,オンライン授業の場合 ◆ 利用方法を統一して欲しい

Microsoft<br>365

WebEx

Zoom

**ITC-LMS** 

**UTAS** 

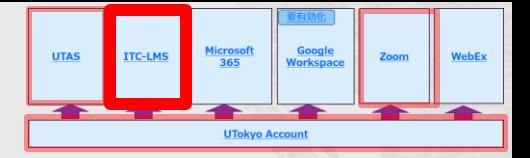

未履修での聴講

◆ 以前は, 学生が履修登録せずに授業に参加する のは,比較的容易でした

◆ しかし,ITC-LMS 経由の配布資料を学生が見る ためには、履修登録または仮登録が必要になり ます

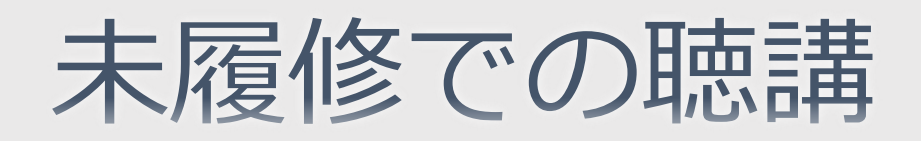

◆ デフォルトでは,履修登録期間中は仮登録・自 己登録を許可し,その後は不許可にしています ◆ 過去2年は、履修登録期間終了後に「使えなく なった」という質問が多くよせられました

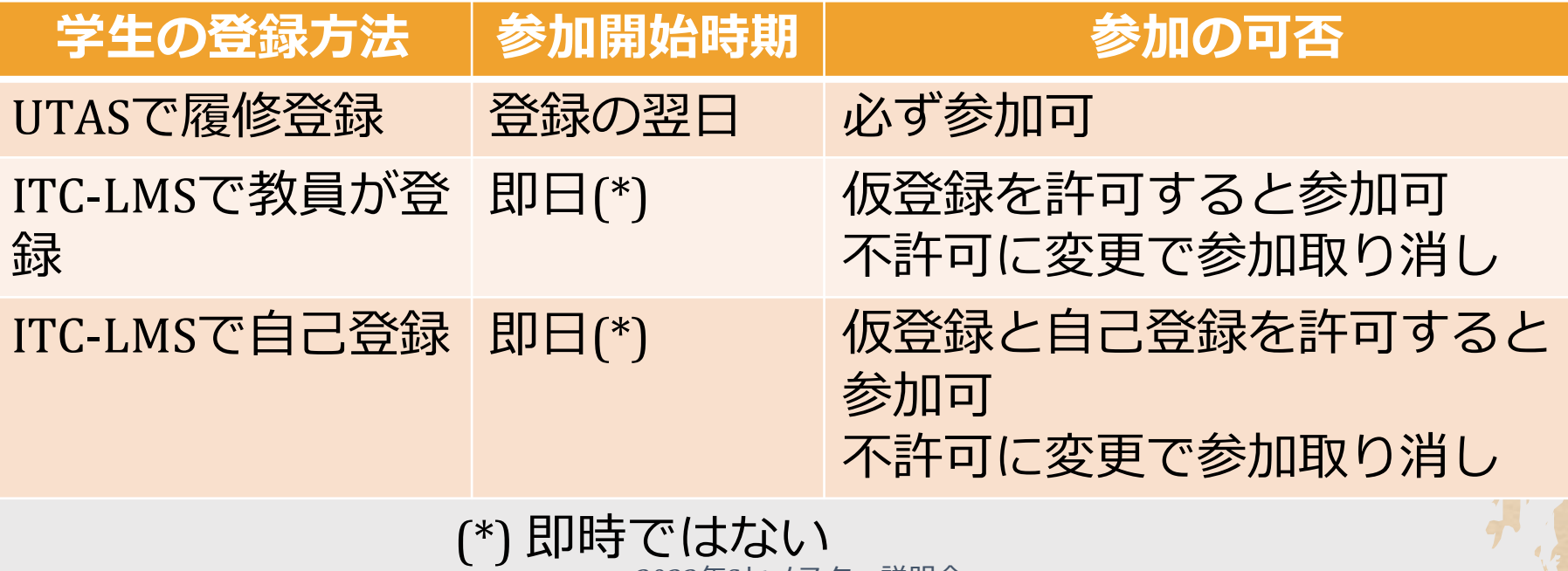

Microsoft<br>365

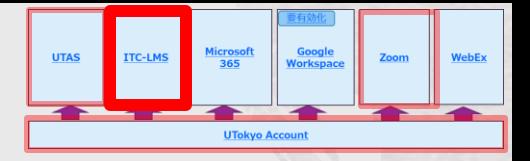

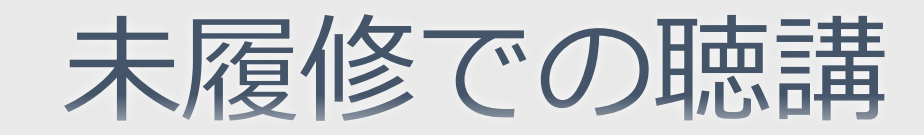

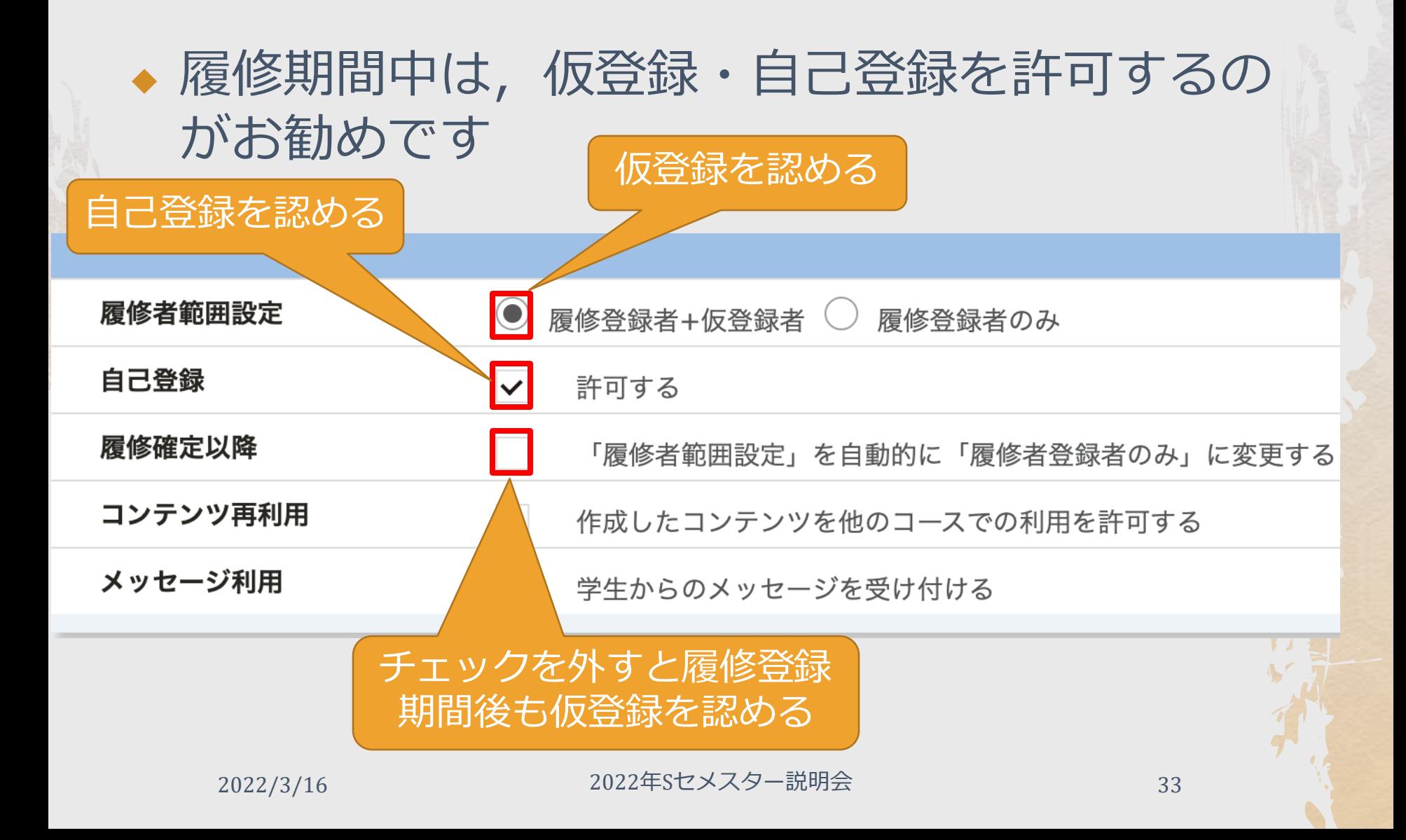

## コース設定画面

#### ◆ 前ページの設定画面は, コース内で左上のバー ガーメニュー(≡)から,サイドメニュー経由で開 きます

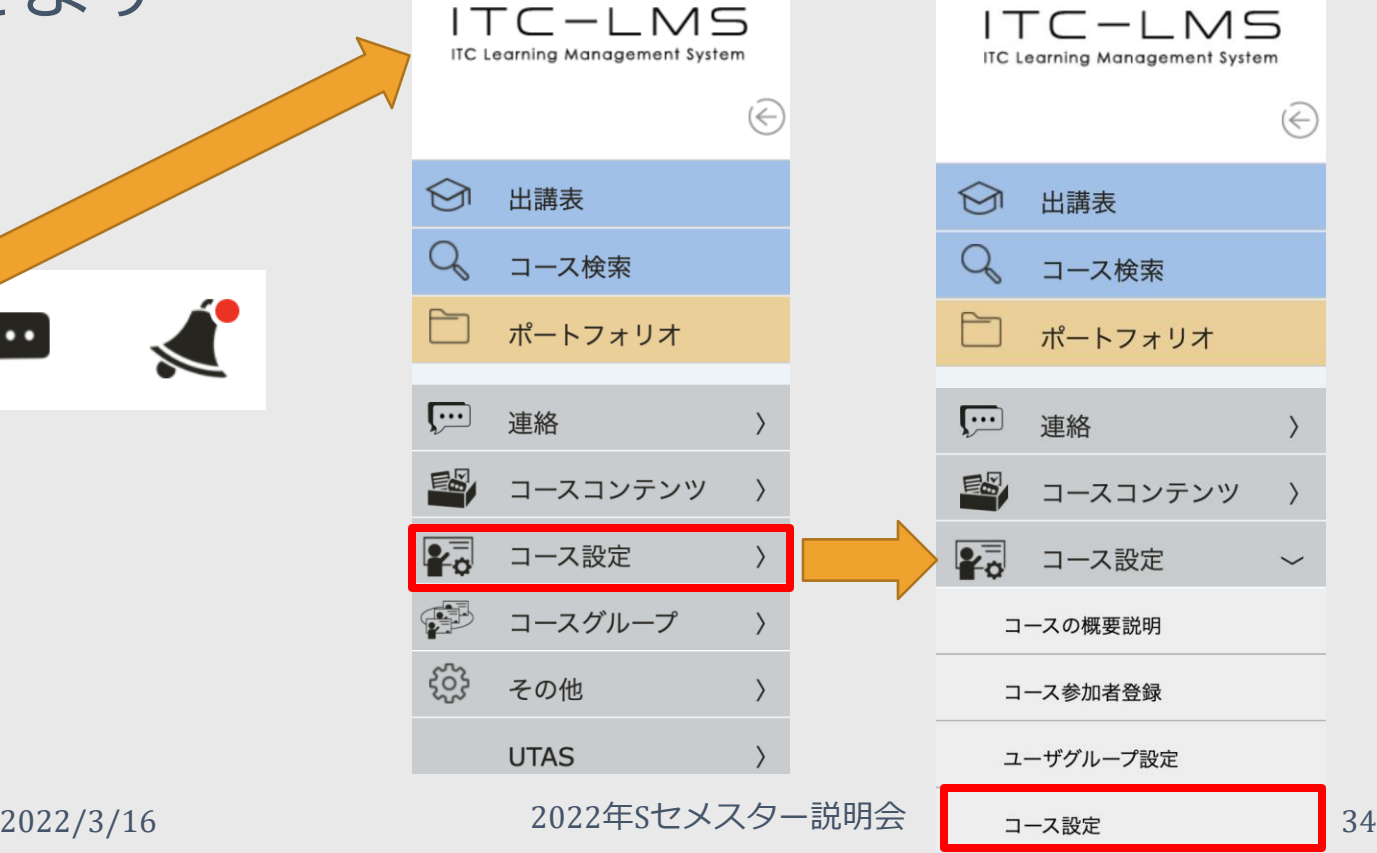

 $\cdots$ 

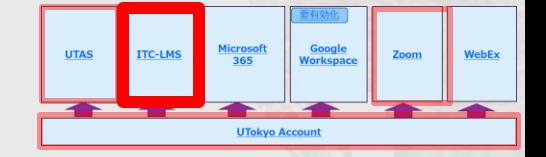

学生からの連絡

### ◆ 従来,「お知らせ」は多用され,「メッセー ジ」,「掲示板」の利用は少ない傾向でした

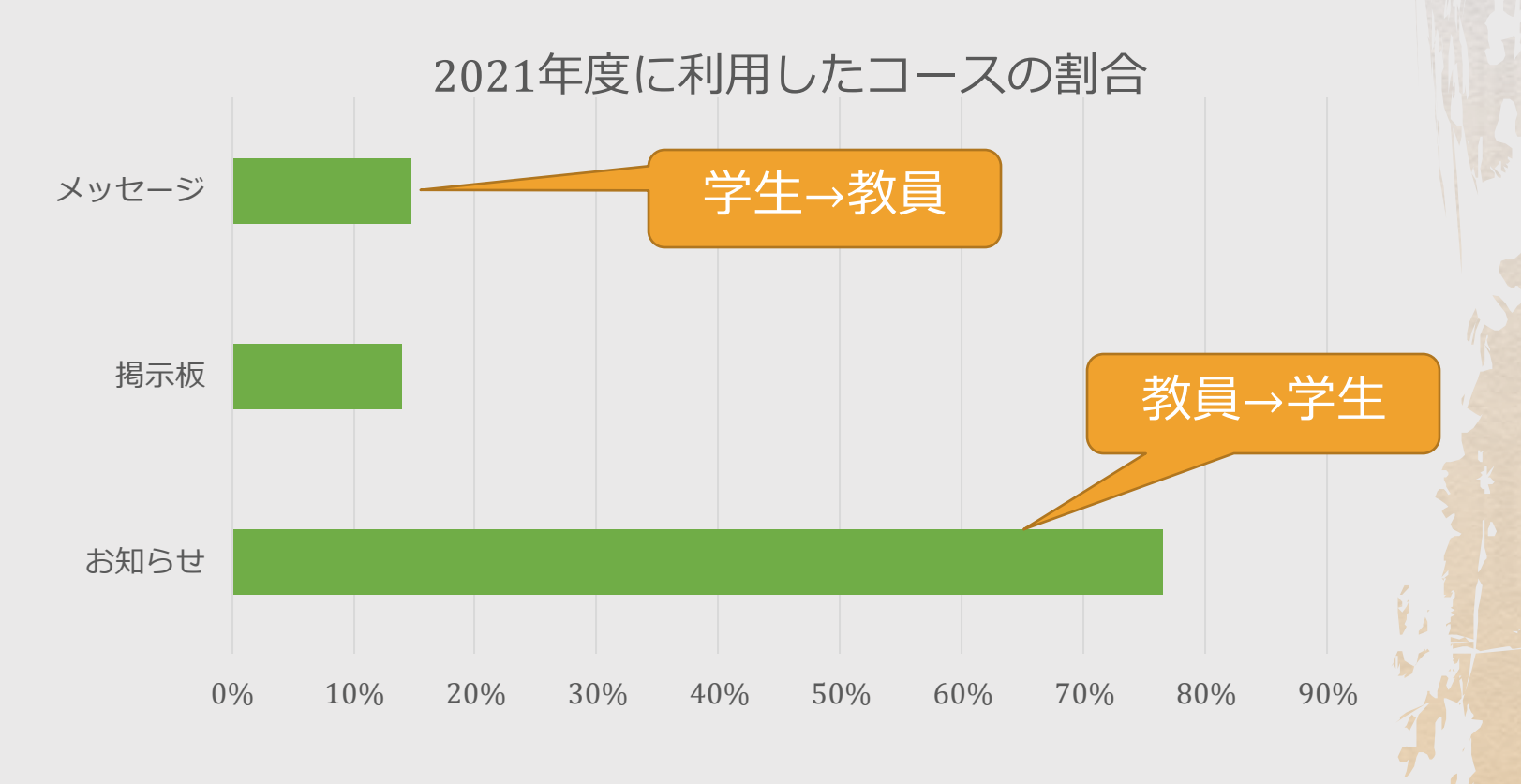

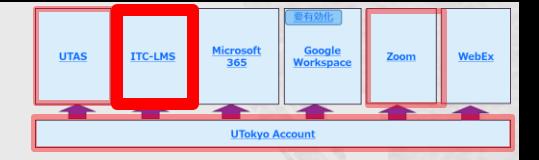

学生からの連絡

- ◆ 2022年度は「メッセージ」機能をデフォルトで 有効にしました
	- ◆ 学生が教員のメールアドレス等を知らなくても「学 生→教員」の連絡が可能です
		- ◆ もちろん, 教員が読んでいることが前提です
	- ◆ 教員は, 送信者を把握でき, 返事を返すこともでき ます
- ◆ 学生連絡用に掲示板を開設するのもお勧めです
	- ◆ 教員が(原則として)見るかどうかは宣言しておい た方が良いでしょう

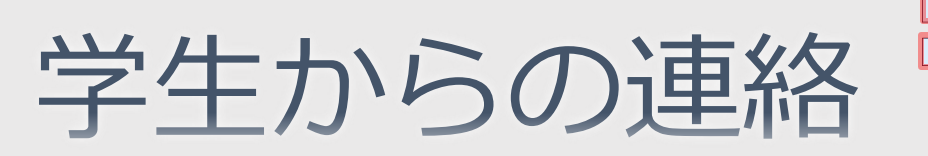

Microsoft<br>365

**UTokyo A** 

**Google**<br>Workspac

WebEx

Zoom

**ITC-LMS** 

**UTAS** 

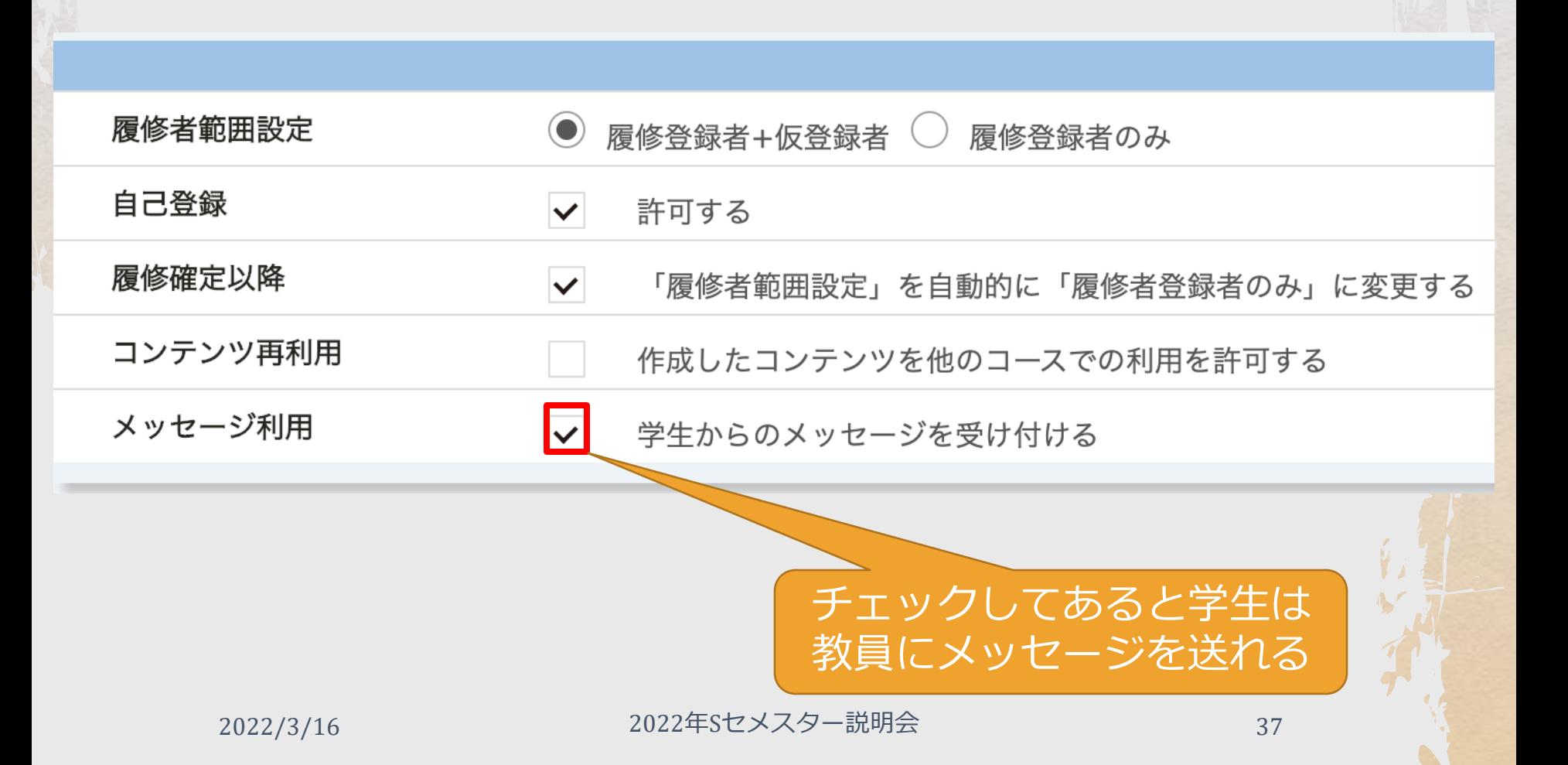

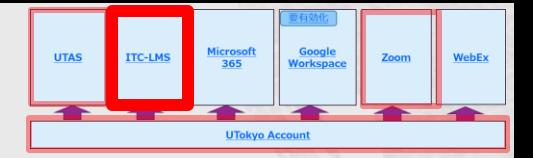

# 利用方法の統

- ◆ 多くの授業を履修している学生は,以下のよう な不満を抱きやすいです
	- ◆オンライン授業の URL が, UTASのシラバス, ITC-LMSのオンライン授業欄やお知らせなど、授業によっ て異なる
	- ◆ 教材の配布方法やレポートの提出先が, ITC-LMS, Google Classroom,GoogleやMSのドライブやフォーム など、授業によって異なる

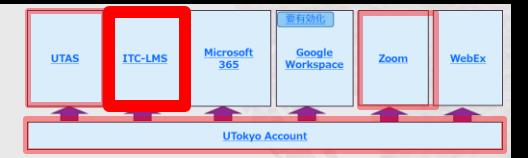

## 利用方法の統

### ◆ 学生画面に, オンライン授業情報が一覧表示さ れます

オンライン授業情報 水曜日 月曜日 火曜日 木曜日 金曜日 土曜日 オンライン授業情報一覧 時限 コース名 オンライン授業情報 更新日時 初回と2回目は授業をオンラインで行います 以下から接続してください 2022/03/14 2限 情報科学 (テスト用サンプル)  $09:33$ https://u-tokvo-ac-ip.zoom.us/xxxxxx ミーティングID: xxx xxxx xxxx  $197 - 51$ 授業は Zoom を使って行います https://u-tokyo-ac-jp.zoom.us/xxxxxx 2022/03/14 3限 英語I (テスト用サンプル)  $09:45$ ミーティングID: XXX XXXX XXXX パスコード: xxxxxx

# 課題やテストの出題

#### ◆ 学生画面に, 提出すべき課題と受験すべきテス トが一覧表示されます 締切順に並べることもできる

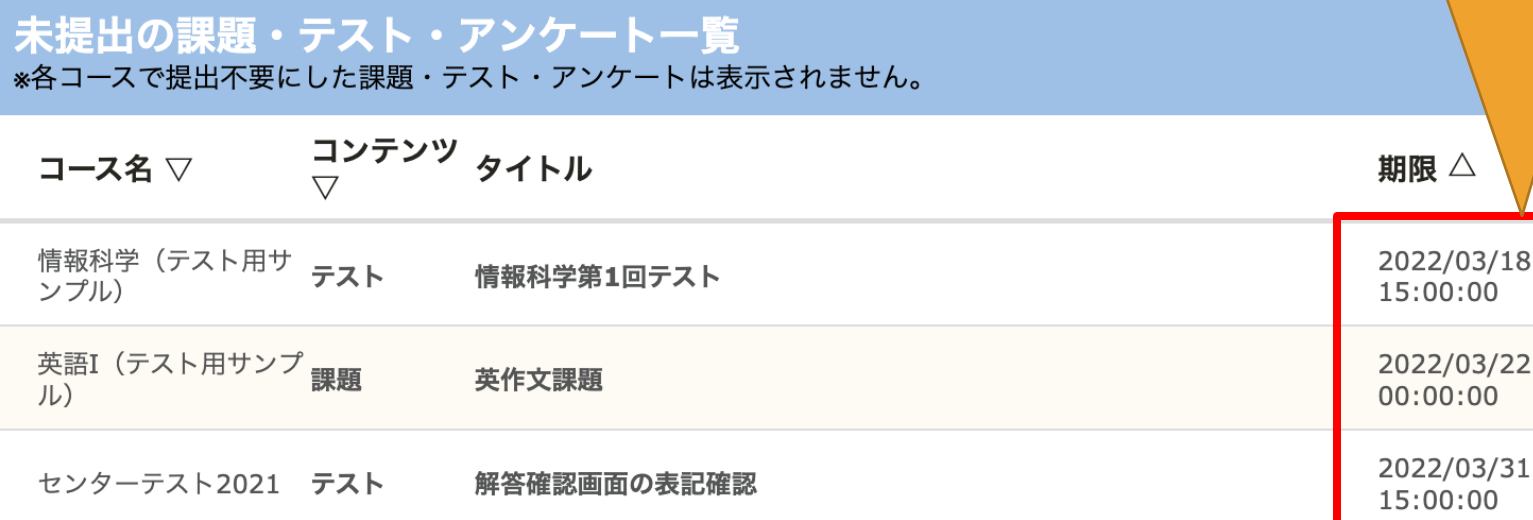

サンプルテスト センターテスト2021 テスト

2022/04/01

00:00:00

Microsoft<br>365

**UTokyo Account** 

**LITAS** 

**ITC-LMS** 

Google<br>Worksnar

再提出期限 ▽

WebEx

# 課題やテストの出題

◆ 授業時間外の学習の比率が増えると, 時間割よりタ スクリストがより重要になってきます ◆ そのため, ITC-LMS で出題するのがお勧め ◆ 課題・テストの期限は, 学生に連絡した締切と一致 させるのが原則です ◆ レポートの提出遅れを許したい場合 ◆ 「期間後の提出」を「可」に設定するか, 「再提出期限」を設定してください ◆ テストの受験の遅れを許したい場合 ◆ テストのコピーを作り、期限を変えて再出題してください ◆ テストのコピーは「テンプレート登録」&「テンプ レートから読み込む」または「過去のコンテンツをイ ンポート」で作れます

# その他の注意事項

◆ 更新の遅延 ◆ UTAS の古い科目情報 ◆ コースのグルーピング ◆ テストの自動採点

Microsoft<br>365

**Google**<br>Vorksnac

WebEx

Zoom

**UTAS** 

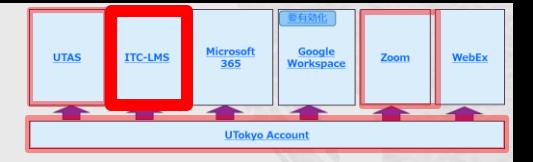

更新の遅延

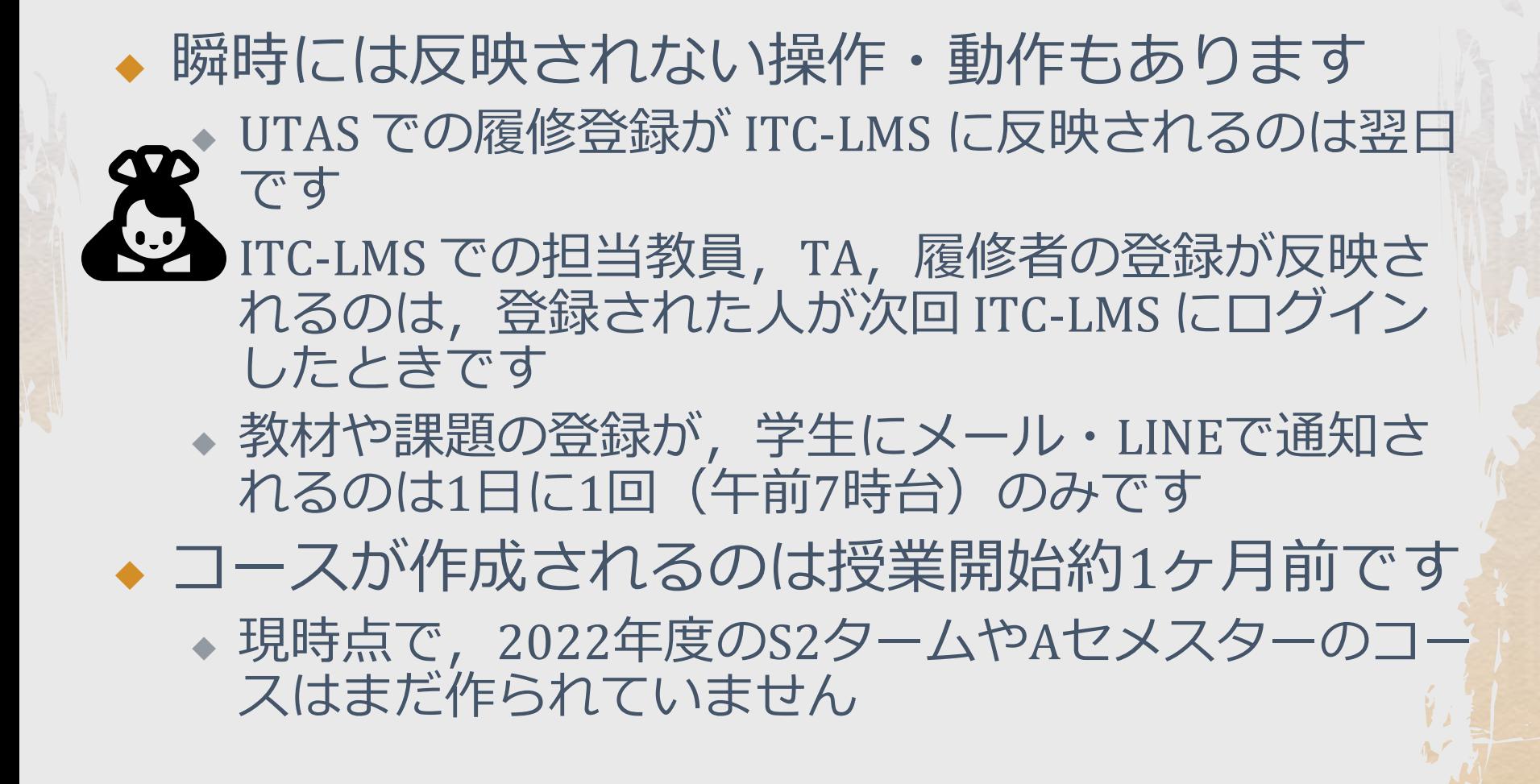

# UTAS の古い科目情報

◆ UTAS で, 科目が削除されたり, 開講曜限が変更 されたりしても、ITC-LMS 上の古い情報を反映 したコースは消えません

◆ 既に使われているコースを消すと,設定情報や登録 コンテンツも同時に消えるためです  $\mathbf{E}$ 

# コースのグルーピング

◆ 複数のコースで同じ教材や課題を使う場合, コースをグルーピングしておくと,1回の操作で 全コースに同じコンテンツを登録できます

- ◆ UTASで複数看板科目として登録されていると, ITC-LMS で自動的にグルーピングが行われます
- ◆ それ以外の場合,手動でグルーピングを行うことも できます

◆ ただし,履修生の重複があったり,複数コースに既 に教材,課題などが登録されていると,グルーピン 23 に教材, 課題な

# テストの自動採点

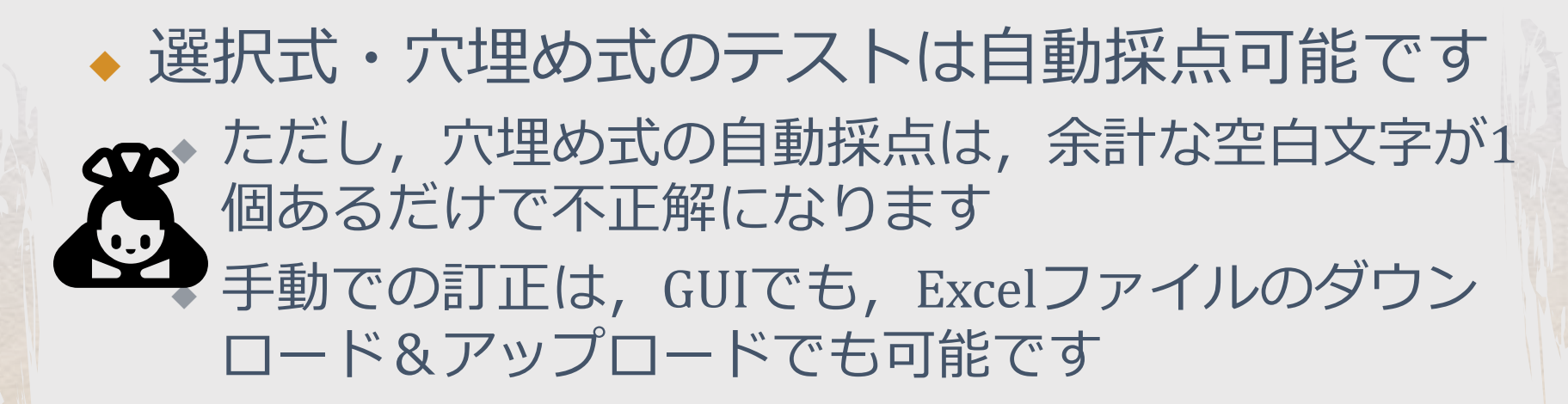

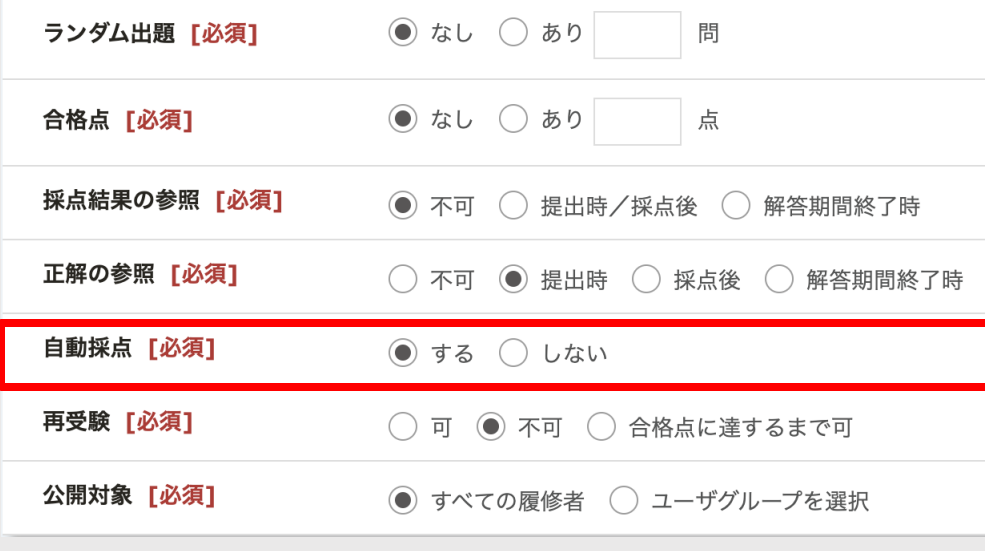

2022/3/16 2022年Sセメスター説明会 46

Microsoft<br>365

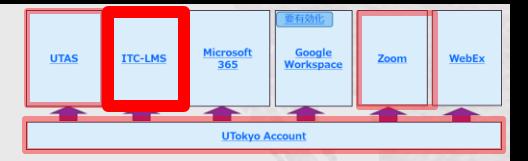

おわりに

- ◆ 2020年度の授業の完全オンライン化により、こ こで紹介したシステムが多用されるようになり ました
- ◆ 2022年度は対面の比率が増えそうですが、たと えば,以下のような利用方法は今後も意義があ ると思われます
	- ◆ 予習・復習用のオンデマンドビデオ教材を Zoom で作 成する
	- ◆ 教材配布や課題提出を ITC-LMS で行う
	- ◆ 授業時間中に小テストを ITC-LMS で行う